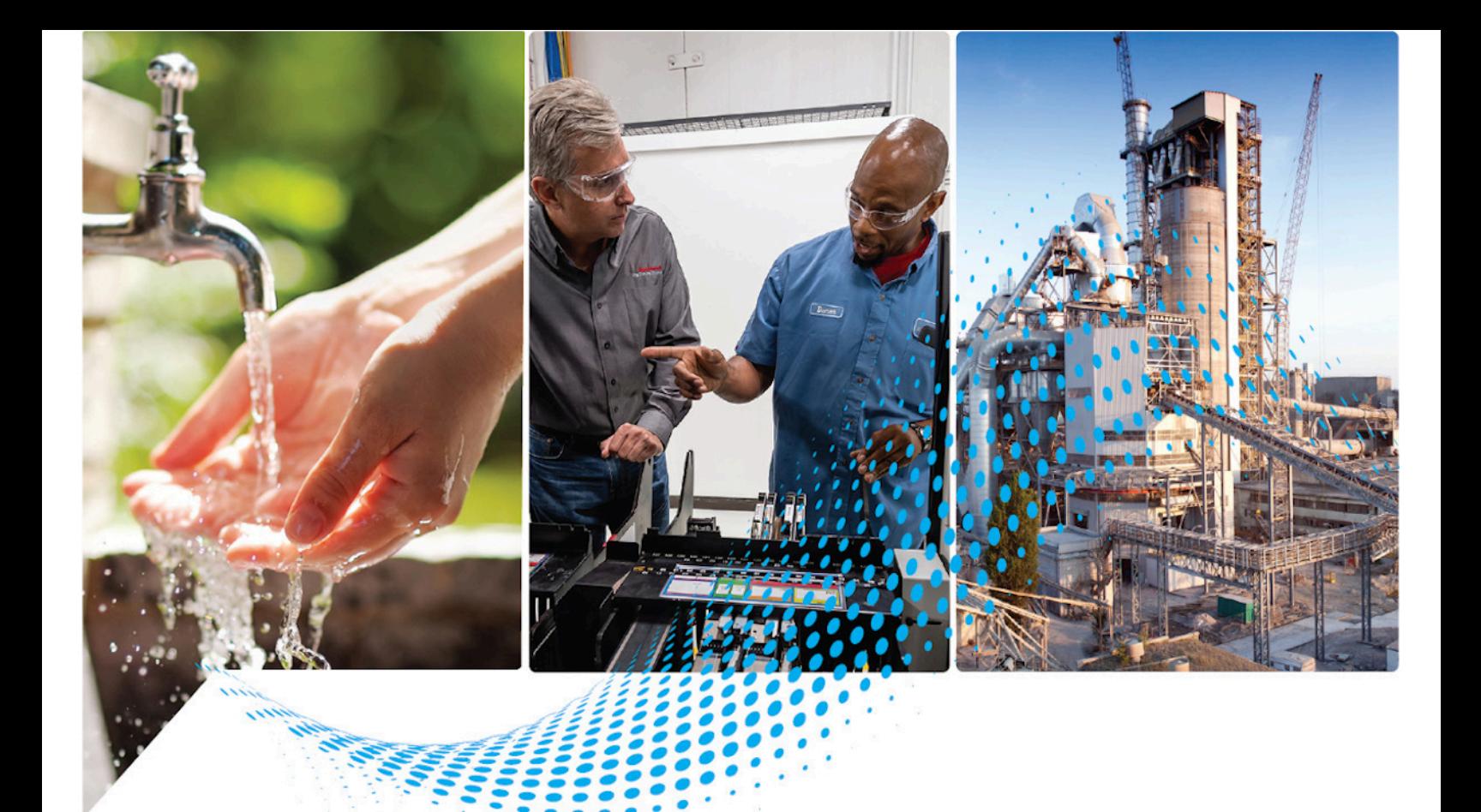

# **SequenceManager™ Controls**

1756 ControlLogix, 1756 GuardLogix, 1769 CompactLogix, 1769 Compact GuardLogix, 1789 SoftLogix, Studio 5000 Logix Emulate

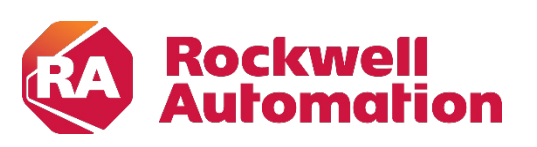

**Reference Manual Alternative Constructions** and Constructions and Constructions of Constructions

### **Important User Information**

Read this document and the documents listed in the additional resources section about installation, configuration, and operation of this equipment before you install, configure, operate, or maintain this product. Users are required to familiarize themselves with installation and wiring instructions in addition to requirements of all applicable codes, laws, and standards.

Activities including installation, adjustments, putting into service, use, assembly, disassembly, and maintenance are required to be carried out by suitably trained personnel in accordance with applicable code of practice.

If this equipment is used in a manner not specified by the manufacturer, the protection provided by the equipment may be impaired.

In no event will Rockwell Automation, Inc. be responsible or liable for indirect or consequential damages resulting from the use or application of this equipment.

The examples and diagrams in this manual are included solely for illustrative purposes. Because of the many variables and requirements associated with any particular installation, Rockwell Automation, Inc. cannot assume responsibility or liability for actual use based on the examples and diagrams.

No patent liability is assumed by Rockwell Automation, Inc. with respect to use of information, circuits, equipment, or software described in this manual.

Reproduction of the contents of this manual, in whole or in part, without written permission of Rockwell Automation, Inc., is prohibited.

Throughout this manual, when necessary, we use notes to make you aware of safety considerations.

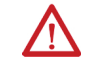

**WARNING:** Identifies information about practices or circumstances that can cause an explosion in a hazardous environment, which may lead to personal injury or death, property damage, or economic loss.

**ATTENTION:** Identifies information about practices or circumstances that can lead to personal injury or death, property damage, or economic loss. Attentions help you identify a hazard, avoid a hazard, and recognize the consequence.

**IMPORTANT** Identifies information that is critical for successful application and understanding of the product.

Labels may also be on or inside the equipment to provide specific precautions.

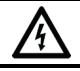

**SHOCK HAZARD:**Labels may be on or inside the equipment, for example, a drive or motor, to alert people that dangerous voltage may be present.

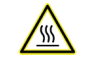

**BURN HAZARD:**Labels may be on or inside the equipment, for example, a drive or motor, to alert people that surfaces may reach dangerous temperatures.

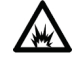

**ARC FLASH HAZARD:**Labels may be on or inside the equipment, for example, a motor control center, to alert people to potential Arc Flash. Arc Flash will cause severe injury or death. Wear proper Personal Protective Equipment (PPE). Follow ALL Regulatory requirements for safe work practices and for Personal Protective Equipment (PPE).

### **Table of Contents**

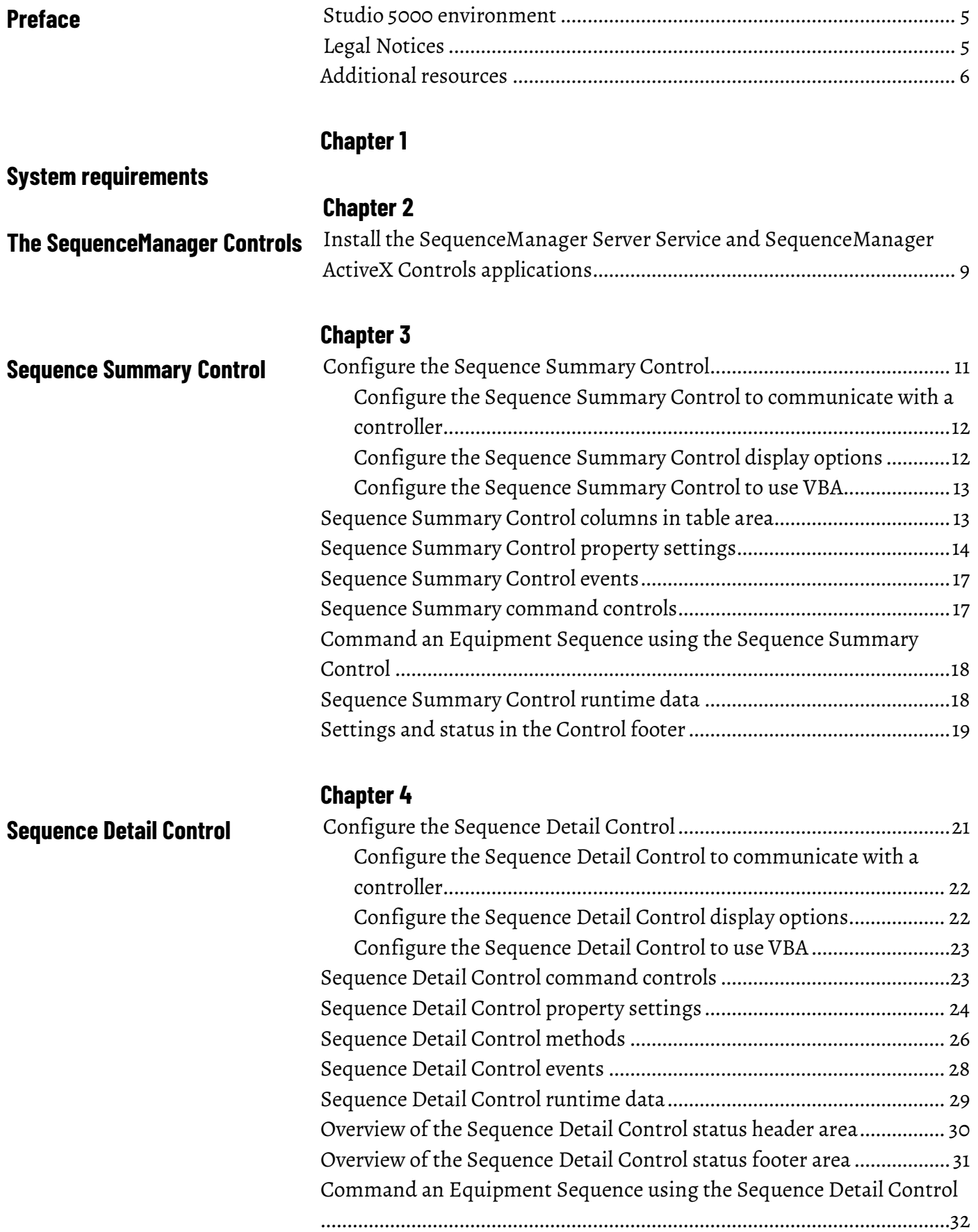

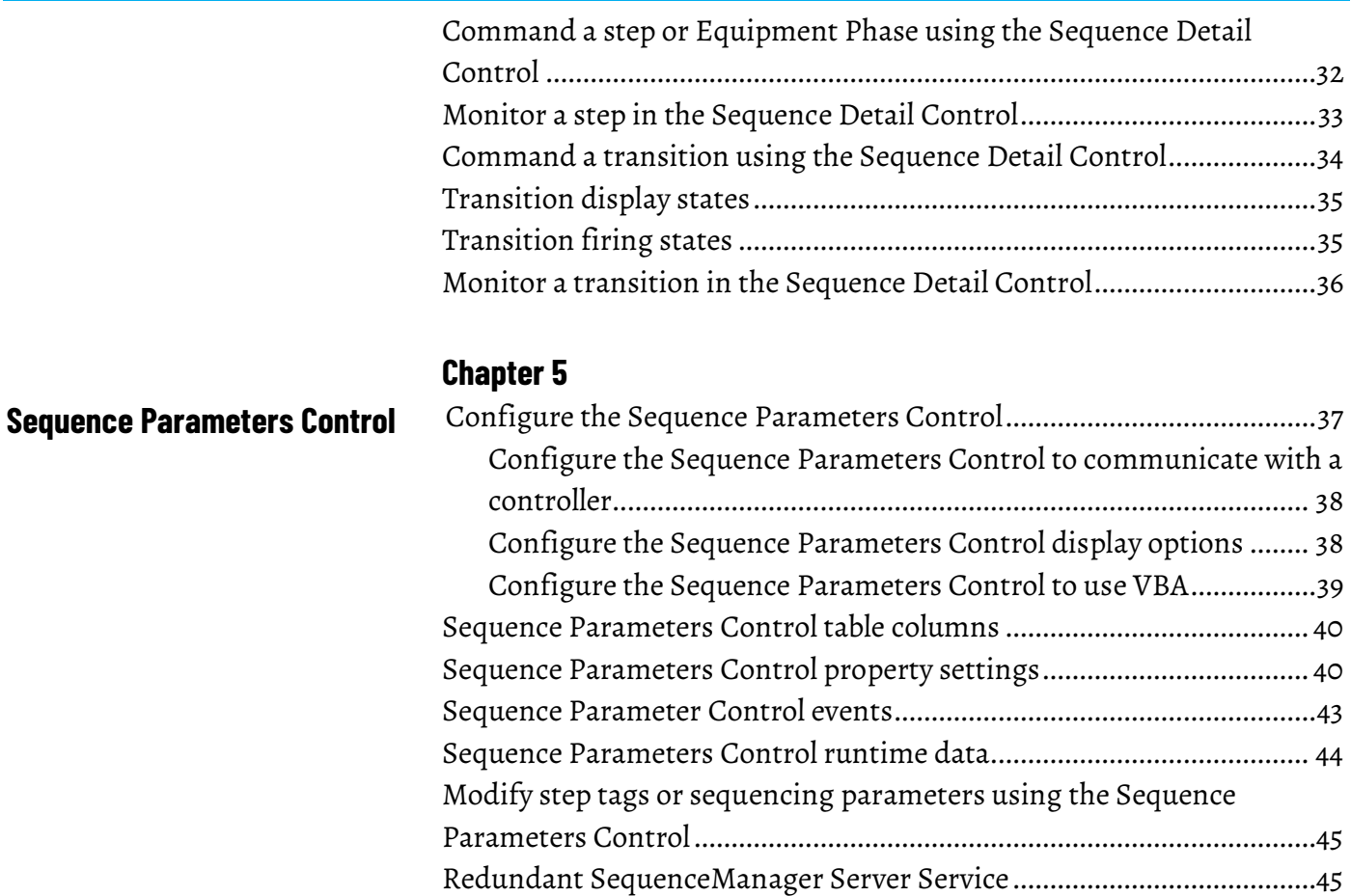

**[Index](#page-48-0)**

### <span id="page-4-0"></span>**Studio 5000 environment**

<span id="page-4-2"></span>The Studio 5000 Automation Engineering & Design Environment® combines engineering and design elements into a common environment. The first element is the Studio 5000 Logix Designer® application. The Logix Designer application is the rebranding of RSLogix 5000® software and will continue to be the product to program Logix 5000™ controllers for discrete, process, batch, motion, safety, and drive-based solutions.

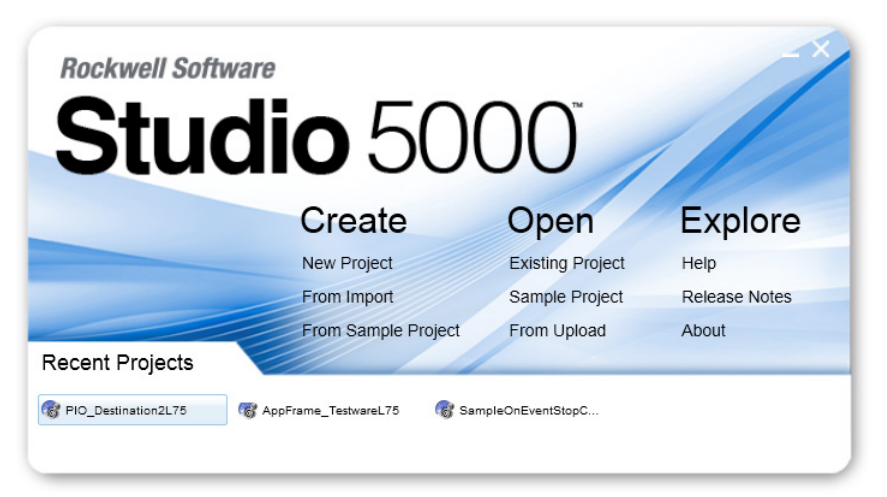

The Studio 5000® environment is the foundation for the future of Rockwell Automation® engineering design tools and capabilities. The Studio 5000 environment is the one place for design engineers to develop all elements of their control system.

### <span id="page-4-1"></span>**Legal Notices**

Rockwell Automation publishes legal notices, such as privacy policies, license agreements, trademark disclosures, and other terms and conditions on the [Legal Notices](https://www.rockwellautomation.com/global/legal-notices/overview.page) page of the Rockwell Automation website.

#### **End User License Agreement (EULA)**

You can view the Rockwell Automation End-User License Agreement ("EULA") by opening the License.rtf file located in your product's install folder on your hard drive.

#### **Open Source Licenses**

The software included in this product contains copyrighted software that is licensed under one or more open source licenses. Copies of those licenses are included with the software. Corresponding Source code for open source packages included in this product are located at their respective web site(s).

Alternately, obtain complete Corresponding Source code by contacting Rockwell Automation via the Contact form on the Rockwell Automation website: [http://www.rockwellautomation.com/global/about-](http://www.rockwellautomation.com/global/about-us/contact/contact.page)

#### [us/contact/contact.page](http://www.rockwellautomation.com/global/about-us/contact/contact.page)

Please include "Open Source" as part of the request text.

A full list of all open source software used in this product and their corresponding licenses can be found in the OPENSOURCE folder. The default installed location of these licenses is  $C:\Per\gamma$  Files (x86) \Common Files\Rockwell\Help\FactoryTalk Services Platform\Release Notes\OPENSOURCE\index.htm.

### <span id="page-5-0"></span>**Additional resources**

These documents contain additional information concerning related Rockwell Automation products.

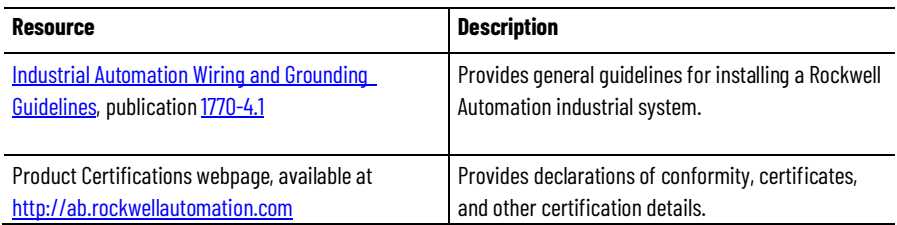

View or download publications at

[http://www.rockwellautomation.com/literature.](http://www.rockwellautomation.com/literature) To order paper copies of technical documentation, contact the local Rockwell Automation distributor or sales representative.

### <span id="page-6-1"></span><span id="page-6-0"></span>**System requirements**

Review these minimum and recommended system requirements for installing, configuring, and running SequenceManager Event Console. Unless noted, these requirements assume that no other applications are installed on the computer. Preferred operating systems and software applications are prioritized for support, testing, and post-release patch qualifications.

Systems that do not meet the minimum requirements for the version of the operating system and database being used are not covered under warranty.

**IMPORTANT** For more information about supported operating systems and other Rockwell Software product version support, refer to th[e Product Compatibility and Download](http://rok.auto/pcdc)  [Center \(PCDC\).](http://rok.auto/pcdc)

#### **Operating systems**

Ensure that all selected hardware is on the compatibility list for any one of the following:

• Windows Server®

Windows Server 2019 Standard Edition (preferred) Windows Server 2016 Standard Edition (preferred) Windows Server 2019 DataCenter Edition Windows Server 2016 DataCenter Edition Windows Server 2012 R2 Standard Edition or DataCenter Windows Server 2012 Standard Edition or DataCenter

• Windows® Windows 10 Professional (64-bit) Build 1909 or later (preferred) Windows 10 Enterprise (64-bit) Build 1909 or later

#### **Database applications**

- SQL Server®
	- SQL Server 2019 (English version only)
	- SQL Server 2017 (English version only)
	- SQL Server 2016 Service Pack 1 (English version only)
	- SQL Server 2014 Service Pack 3 (32-bit and 64-bit, English version only)
	- SQL Server 2012 Service Pack 4 (32-bit and 64-bit, English version only)

#### **Rockwell Software**

- Logix Designer version 33
- FactoryTalk Linx version 6.20 (CPR 9 SR 12) or later
- FactoryTalk Activation version 4.04 or later
- >FactoryTalk Services Platform version6.20 (CPR 9 SR 12) or later
- FactoryTalk View SE version 12.0 (preferred)
- FactoryTalk View SE version 11.0

#### **Rockwell Automation Test Environment**

Rockwell Automation tests software products under a standard configuration of operating systems and antivirus software. For additional information see the Knowledgebase Document ID: PN24 - Rockwell Software Products and Antivirus Software.

### <span id="page-8-2"></span><span id="page-8-0"></span>**The SequenceManager Controls**

The SequenceManager sequences a series of Equipment Phases to the Control Logix platform. The operator views and interacts with the Equipment Sequences downloaded to a Logix controller through three types of controls:

• Sequence Detail Control

The Sequence Detail Control provides the operator with a detailed view of an Equipment Sequence, including its chart structure, steps, and transitions. The runtime status of the sequence program and its sequence elements are also shown. The operator can command the Equipment Sequence from this control.

• Sequence Summary Control

The Sequence Summary Control displays the sequence program status for each of the Equipment Sequences downloaded to the controller. The Sequence Summary Control also allows the operator to view and command a selected Equipment Sequence.

• Sequence Parameters Control

The Sequence Parameters Control displays a table of all sequencing parameters and step tags of a specified Equipment Sequence, and allows the operator to command a selected sequencing parameter or step tag. To refine the display, configure the table to filter the information displayed.

#### **See also**

[Sequence Detail Control](#page-20-2) on [page 21](#page-20-2)

[Sequence Summary Control](#page-10-2) on [page 11](#page-10-2)

[Sequence Parameters Control](#page-36-2) o[n page 37](#page-36-2)

Install the SequenceManager Server Service and SequenceManager ActiveX Controls applications.

### **To install the SequenceManager Server Service and SequenceManager ActiveX Controls application:**

1. Access th[e Product Compatibility and Download Center \(PCDC\)](http://rok.auto/pcdc) to download the SequenceManager ActiveX Controls file.

### <span id="page-8-1"></span>**Install the SequenceManager Server Service and SequenceManager ActiveX Controls applications**

2. Double-click the SequenceManager ActiveX Controls file to begin the installation process.

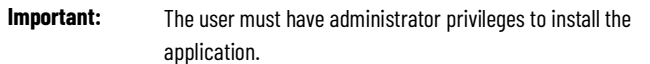

- The SequenceManager Server Service application must be installed on a machine that has FactoryTalk View Site Edition (SE) HMI Server installed.
- Install the SequenceManager ActiveX Controls on every machine that will run the FactoryTalk View SE Editor or a FactoryTalk View SE Client.
- The installation program provides the option to install the SequenceManager ActiveX Controls, the SequenceManager Server Service, or both.
- The installation program opens the port in a Windows Firewall. If a different firewall is being used, the port must be opened for use.

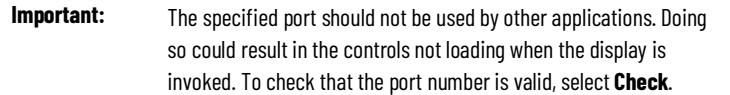

### <span id="page-10-2"></span><span id="page-10-0"></span>**Sequence Summary Control**

Use the Sequence Summary Control to see status information for the Equipment Sequences downloaded to a controller. You can select a sequence in the list and command it.

To open the Sequence Summary Control:

- 1. On the Start menu, choose Rockwell Software > FactoryTalk View > FactoryTalk View Site Edition Client.
- 2. Click Sequence Summary Control.

#### **See also**

[Command an Equipment Sequence using the Sequence Summary](#page-17-0)  [controls](#page-17-0) o[n page 18](#page-17-0)

[Sequence Summary command controls](#page-16-1) on [page 17](#page-16-1)

[Sequence Summary Control columns in table area](#page-12-1) on [page 13](#page-12-1)

[Settings and status in the Control footer](#page-18-0) o[n page 19](#page-18-0)

[Configure the Sequence Control to communicate with a controller](#page-10-1) on [page 11](#page-10-1)

### <span id="page-10-1"></span>**Configure the Sequence Summary Control**

Configure the Sequence Summary Control to communicate with a controller or to use VBA by customizing settings in the **Property Panel** for the control. There is also the option to customize display options.

#### **Before you begin:**

- Open the FactoryTalk View Site Edition (SE) application.
- Open a display that contains the Sequence Summary Control.

#### **See also**

[Configure the Sequence Summary Control to communicate with a](#page-11-0)  [controller](#page-11-0) o[n page 12](#page-11-0) [Configure the Sequence Summary Control display options](#page-11-1) o[n page 12](#page-11-1) [Configure the Sequence Summary Control to use VBA](#page-12-0) o[n page 13](#page-12-0)

[Sequence Parameters Control](#page-36-2) o[n page 37](#page-36-2)

[Sequence Parameters Control property settings](#page-39-1) o[n page 40](#page-39-1)

### <span id="page-11-0"></span>**Configure the Sequence Summary Control to communicate with a controller**

Configure the Sequence Summary Control to communicate with a controller.

### **To configure the Sequence Summary Control to communicate with a controller:**

- 1. In the display window, right click the Sequence Summary Control.
- 2. Select Property Panel.
- 3. Select Connections tab.
- 4. In the **ControllerPath** property text box, enter the path to the controller.

For example: AB\_ETH-1\99.99.99.99\Backplane\0

- 5. In the ControllerShortcut property text box, enter the RSLinx Enterprise device shortcut name to the controller.
- 6. In the DataServerPath property text box, enter the FactoryTalk path to the RSLinx Enterprise Data Server.

For example: RNA://\$Local/MyProject/

- 7. In the SeqMgrServerPortNumber property text box, enter the port number that was defined during the installation of the server.
- 8. Close the Property Panel window.
- 9. Select Save.

#### **See also**

[Configure the Sequence Summary Control display options](#page-11-1) o[n page 12](#page-11-1)

<span id="page-11-1"></span>**Configure the Sequence Summary Control display options**

Configure the Sequence Summary Control by customizing display options.

#### **To configure the Sequence Summary Control display options:**

- 1. Right click the **Sequence Summary Control** in the display window.
- 2. Select Property Panel.
- 3. Select display options.
	- (optional) In the Column1Content property text box, select a content option for the column.
	- (optional) In the Column2Content property text box, select a content option for the column.
	- (optional) In the Column3Content property text box, select a content option for the column.
	- (optional) In the Column4Content property text box, select a content option for the column.
- (optional) In the Column5Content property text box, select a content option for the column.
- (optional) In the Column6Content property text box, select a content option for the column.
- (optional) In the Column7Content property text box, select a content option for the column.
- (optional) In the CommandButtonLocation property text box, choose the location.
- (optional) In the ShowCommandButtons property text box, select True to display the command buttons.
- (optional) In the ShowStatusBar property text box, select True to display the status bar.
- (optional) In the TouchPointerSize property text box, select an option to auto-size, decrease, or increase the size of buttons.
- 4. Close the Property Panel window.
- 5. Click Save.

[Configure the Sequence Summary Control to communicate with a](#page-11-0)  [controller](#page-11-0) o[n page 12](#page-11-0)

[Configure the Sequence Summary Control to use VBA](#page-12-0) o[n page 13](#page-12-0)

Configure the Sequence Summary Control to use VBA.

#### **To configure the Sequence Summary Control to use VBA:**

- 1. In the display window, right click the Sequence Summary Control.
- 2. Select Property Panel.
- 3. In the ExposeToVBA property text box, select VBA Control to allow the Sequence Detail Control to use VBA for scripting.
- 4. Close the Property Panel window.
- 5. Click Save.

#### **See also**

[Configure the Sequence Summary Control to communicate with a](#page-11-0)  [controller](#page-11-0) o[n page 12](#page-11-0)

[Configure the Sequence Summary Control display options](#page-11-1) o[n page 12](#page-11-1)

### <span id="page-12-1"></span>**Sequence Summary Control columns in table area**

<span id="page-12-0"></span>**Configure the Sequence** 

**Summary Control to use** 

**VBA**

The following columns are displayed in the Equipment Sequence list in the table area of the Sequence Summary Control. The list can be sorted in alphabetical order for any column to group Equipment Sequences based on status.

#### **Chapter 3 Sequence Summary Control**

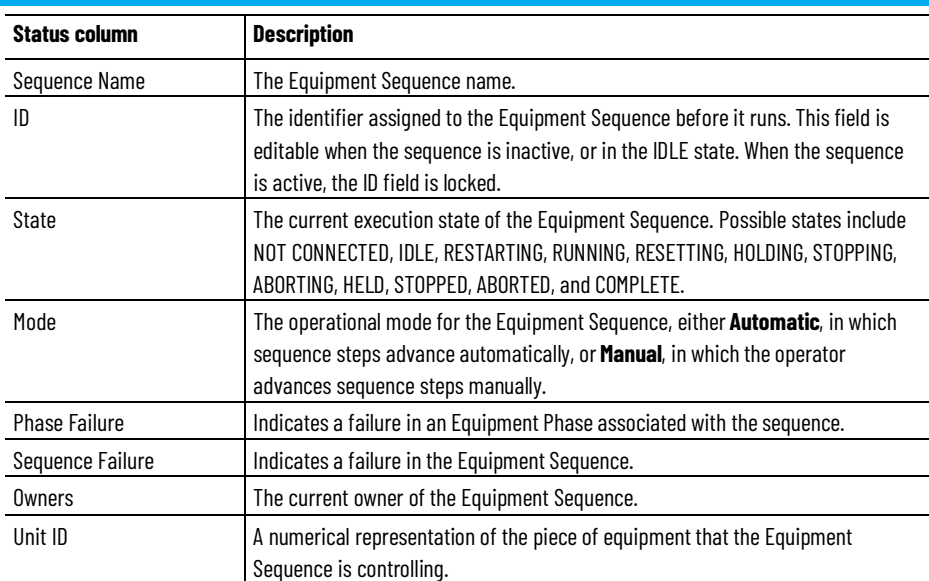

#### **See also**

#### [Sequence Summary Control](#page-10-2) o[n page 11](#page-10-2)

### <span id="page-13-0"></span>**Sequence Summary Control property settings**

The Sequence Detail Control has the following properties that are configurable in the Property Panel of the control in the FactoryTalk View SE application.

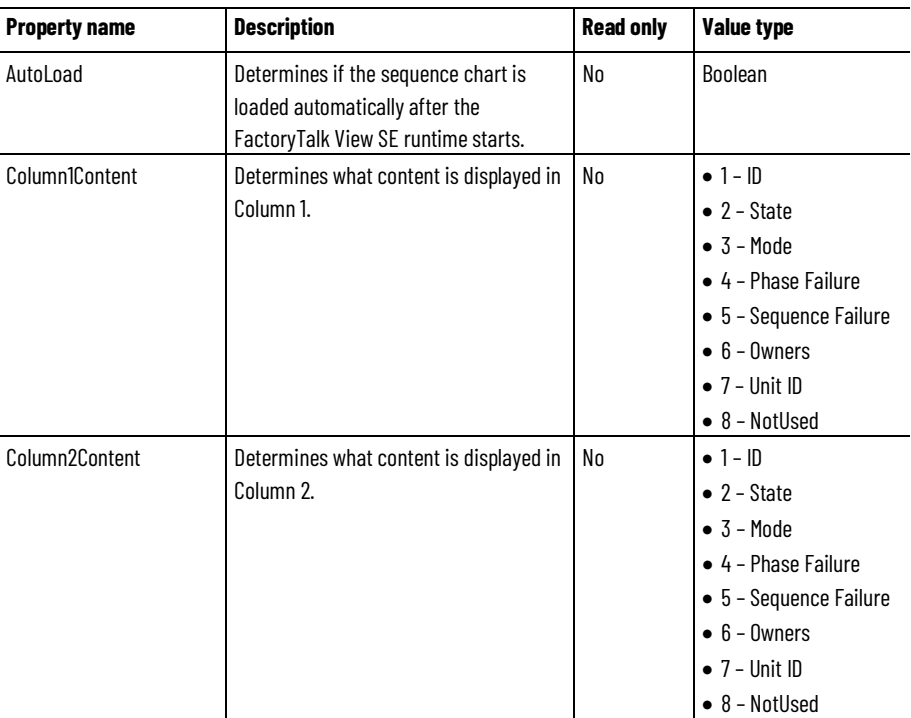

**Chapter 3 Sequence Summary Control**

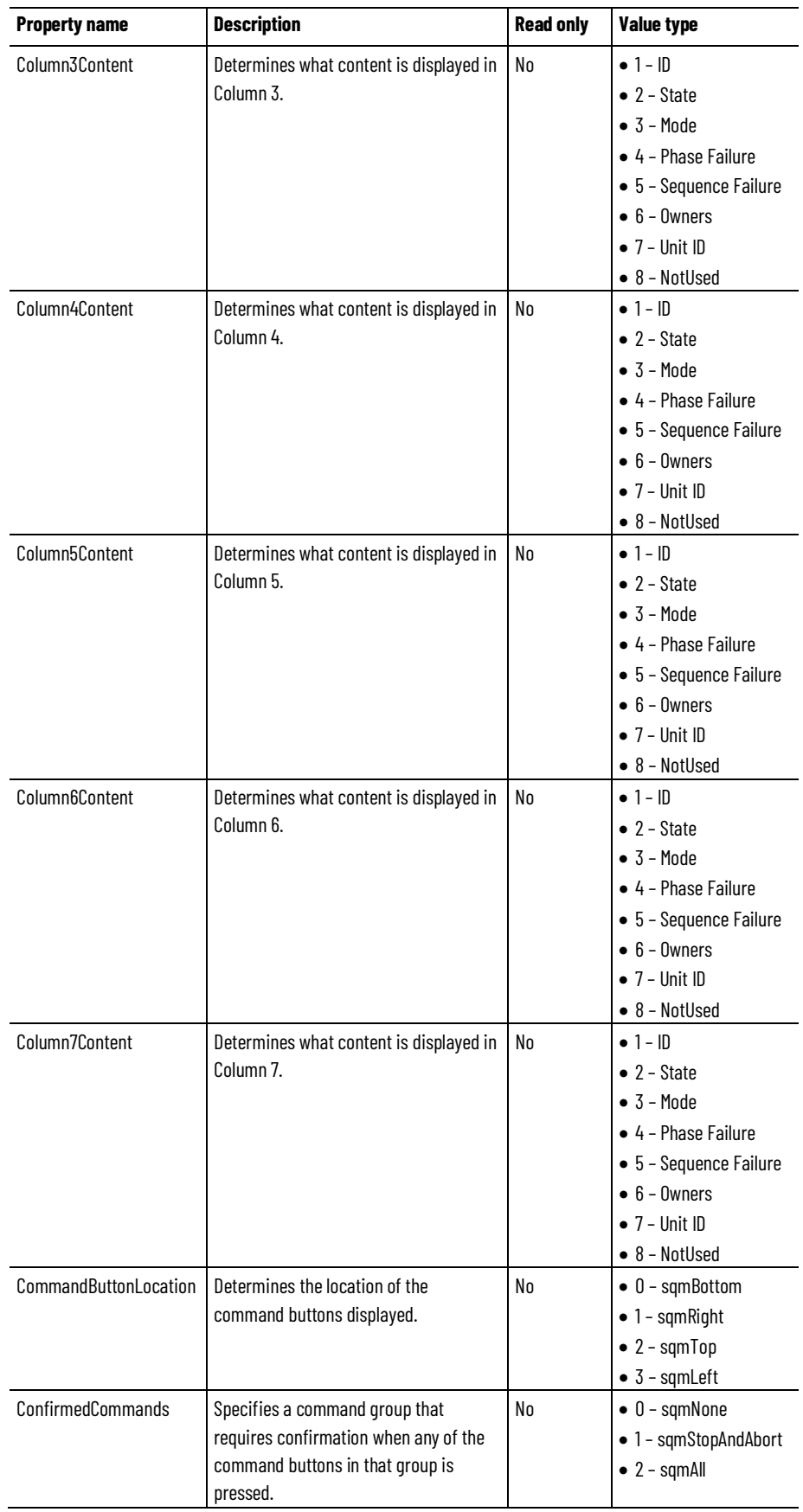

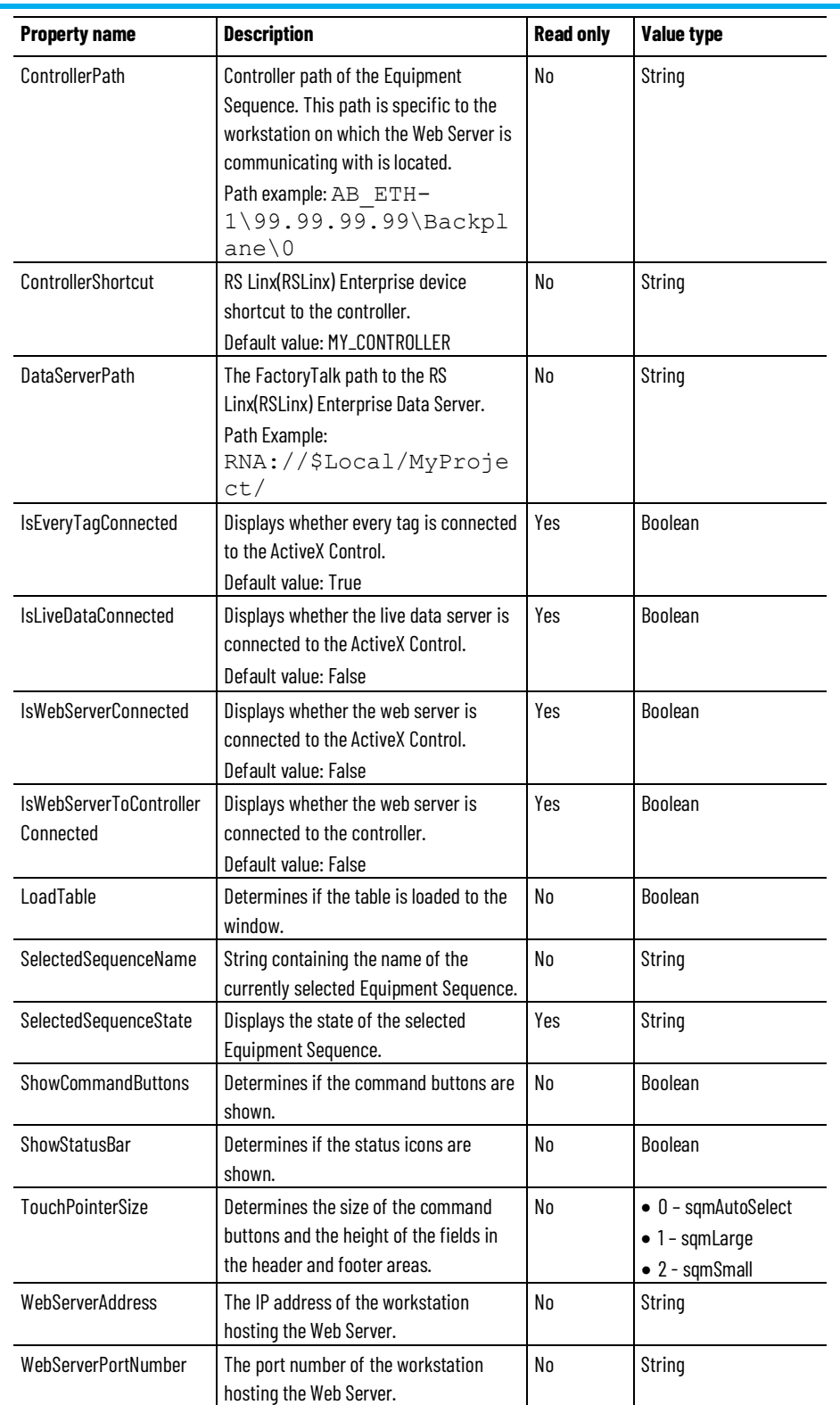

[Configure the Sequence Summary Control](#page-10-1) on [page 11](#page-10-1)

[Sequence Summary Control](#page-10-2) o[n page 11](#page-10-2)

### <span id="page-16-0"></span>**Sequence Summary Control events**

The Sequence Summary Control has the following events that can be used by a client in runtime.

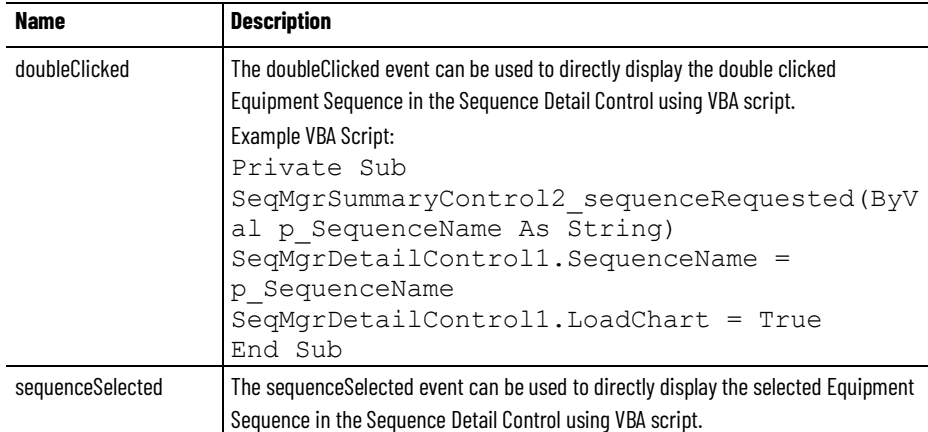

#### **See also**

[Sequence Summary Control property settings](#page-13-0) on [page 14](#page-13-0)

[Configure the Sequence Summary Control](#page-10-1) on [page 11](#page-10-1)

### <span id="page-16-1"></span>**Sequence Summary command controls**

Use the following commands to control an Equipment Sequence using the Sequence Summary Control. The availability of some commands depends on the selected Equipment Sequence owner, state, mode, and failure status. Click More to display all the commands on the toolbar.

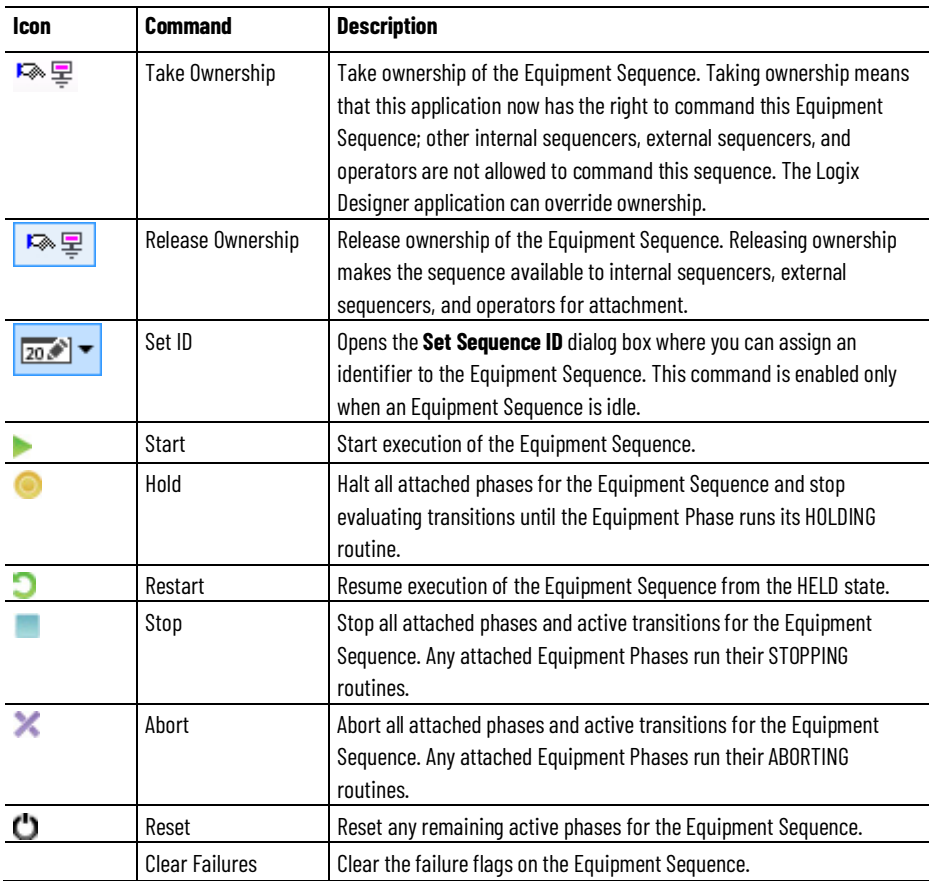

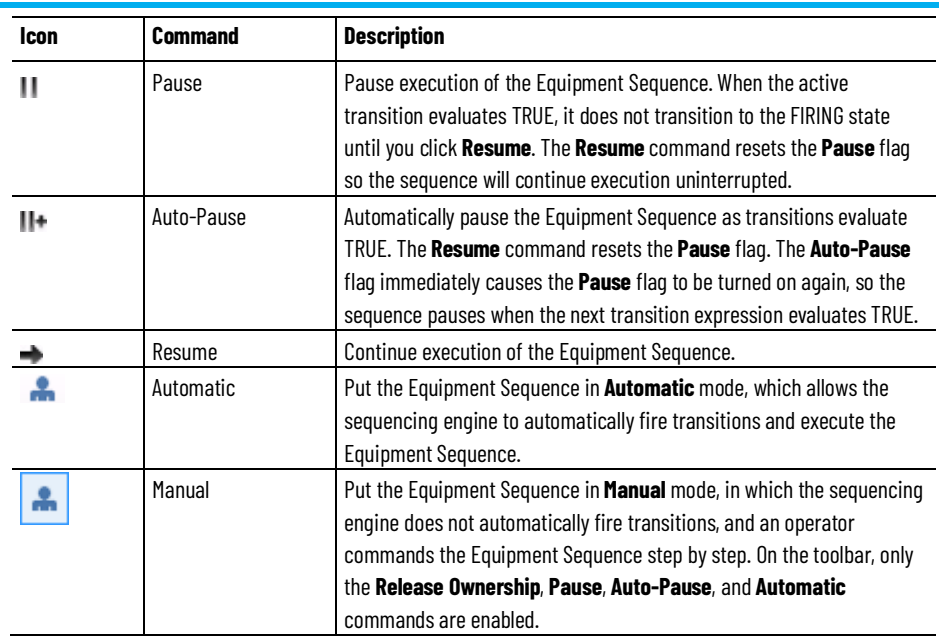

[Sequence Summary Control](#page-10-2) o[n page 11](#page-10-2)

[Command an Equipment Sequence using the Sequence Summary](#page-17-0)  [controls](#page-17-0) o[n page 18](#page-17-0)

### <span id="page-17-0"></span>**Command an Equipment Sequence using the Sequence Summary Control**

Use the commands on the Sequence Summary Control to send commands to an Equipment Sequence.

### **To command an Equipment Sequence using the Sequence Summary controls:**

- 1. Select an Equipment Sequence in the list.
- 2. Click Take Ownership
- 3. Click the command buttons to command the Equipment Sequence.
- 4. When finished, click Release Ownership

#### **See also**

[Sequence Summary Control](#page-10-2) o[n page 11](#page-10-2)

[Sequence Summary command controls](#page-16-1) on [page 17](#page-16-1)

### <span id="page-17-1"></span>**Sequence Summary Control runtime data**

Use Sequence Summary Control to make data available for VBA programmers at runtime. Following is a list of properties that are read-only assigned data.

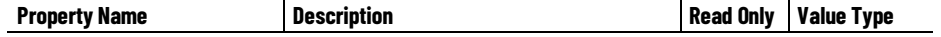

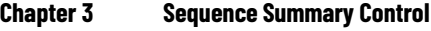

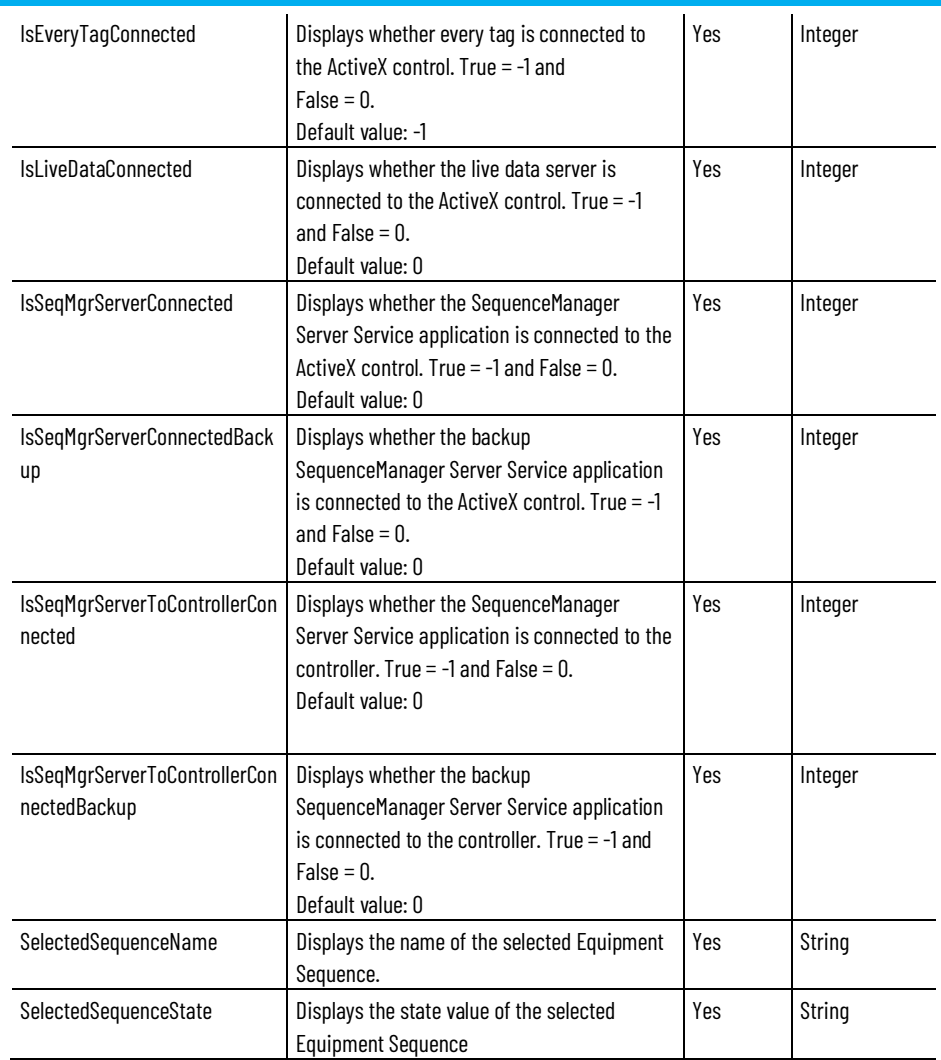

### <span id="page-18-0"></span>**Settings and status in the Control footer**

The footer section on the Sequence Control contains the following settings and status indicators.

The communication, failure, and unscheduled/inhibited icons are also displayed in the upper left corner of the diagram window, in the status bar, and on any step or tag the status is detected.

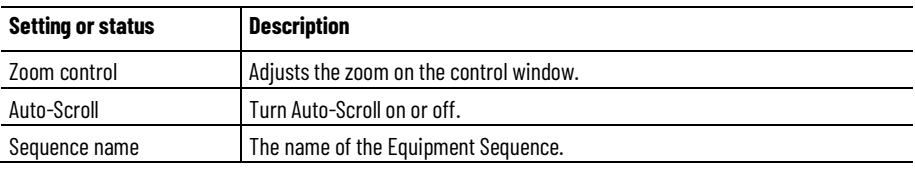

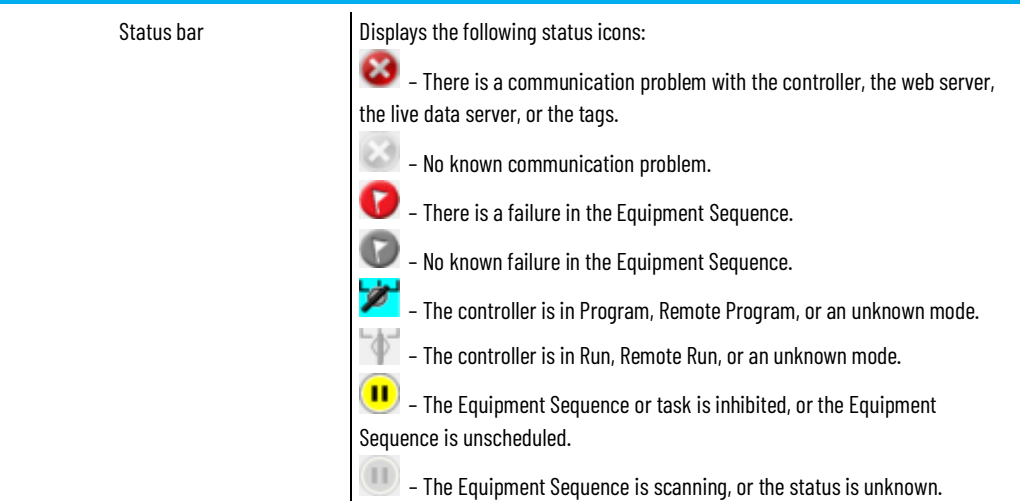

[Sequence Summary Control](#page-10-2) o[n page 11](#page-10-2) [Sequence Parameters Control](#page-36-2) o[n page 37](#page-36-2) [Sequence Detail Control](#page-20-2) on [page 21](#page-20-2)

### <span id="page-20-2"></span><span id="page-20-0"></span>**Sequence Detail Control**

Use the Sequence Detail Control to see a detailed view of an Equipment Sequence, including its chart structure, steps, and transitions. You can also view the runtime status of the Equipment Sequence and the sequence elements.

To open the Sequence Detail Control:

- 1. On the Start menu, choose Rockwell Software > FactoryTalk View > FactoryTalk View Site Edition Client.
- 2. Click Sequence Detail Control.

#### **See also**

[Overview of the Sequence Detail Control status header area](#page-29-0) o[n page 30](#page-29-0)

[Monitor a transition in the Sequence Detail Control](#page-35-0) on [page 36](#page-35-0)

[Monitor a step in the Sequence Detail Control](#page-32-0) on [page 33](#page-32-0)

### <span id="page-20-1"></span>**Configure the Sequence Detail Control**

Configure the Sequence Detail Control to communicate with a controller or to use VBA by customizing settings in the **Property Panel** for the control. There is also the option to customize display options.

#### **Before you begin:**

- Open the FactoryTalk View SE application.
- Open a display that contains the Sequence Detail Control.

#### **See also**

[Configure the Sequence Detail Control to communicate with a](#page-21-0)  [controller](#page-21-0) o[n page 22](#page-21-0) [Configure the Sequence Detail Control display options](#page-21-1) on [page 22](#page-21-1) [Configure the Sequence Detail Control to use VBA](#page-22-0) o[n page 23](#page-22-0) [Sequence Detail Control command controls](#page-22-1) o[n page 23](#page-22-1) [Sequence Detail Control property settings](#page-23-0) on [page 24](#page-23-0)

### <span id="page-21-0"></span>**Configure the Sequence Detail Control to communicate with a controller**

Configure the Sequence Detail Control to communicate with a controller.

### **To configure the Sequence Detail Control to communicate with a controller:**

- 1. In the display window, right click the Sequence Detail Control.
- 2. Select Property Panel.
- 3. In the ControllerPath property text box, enter the path for the controller.
- 4. In the ControllerShortcut property text box, enter the RSLinx Enterprise device shortcut name to the controller.
- 5. In the DataServerPath property text box, enter the FactoryTalk path to the RSLinx Enterprise data server.
- 6. In the SequenceName property text box, enter the name of the Equipment Sequence.
- 7. In the SeqMgrServerPortNumber property text box, enter the port number that was defined during the installation of the server.
- 8. Close the Property Panel window.
- 9. Click Save.

#### **See also**

[Configure the Sequence Detail Control display options](#page-21-1) on [page 22](#page-21-1)

[Configure the Sequence Detail Control to use VBA](#page-22-0) o[n page 23](#page-22-0)

Configure the Sequence Detail Control display options.

#### **To configure the Sequence Detail Control display options:**

- 1. In the display window, right click the Sequence Detail Control.
- 2. Select Property Panel.
- 3. (optional) In the AutoScroll property text box, select True.
- 4. (optional) In the CommandButtonLocation property text box, choose the location for the Equipment Sequence command buttons.
- 5. (optional) In the **ShowCommandButtons** property text box, select True to display the command buttons.
- 6. (optional) In the ShowStatusBar property text box, select True to display the status bar.
- 7. (optional) In the TouchPointerSize property text box, select an option to auto-size, decrease, or increase the size of buttons.
- 8. Close the Property Panel window.
- 9. Click Save.

### <span id="page-21-1"></span>**Configure the Sequence Detail Control display options**

[Configure the Sequence Detail Control to communicate with a](#page-21-0)  [controller](#page-21-0) o[n page 22](#page-21-0)

[Configure the Sequence Detail Control to use VBA](#page-22-0) o[n page 23](#page-22-0)

Configure the Sequence Detail Control to use VBA.

#### **To configure the Sequence Detail Control to use VBA:**

- 1. In the display window, right click the Sequence Detail Control.
- 2. Select Property Panel.
- 3. In the ExposeToVBA property text box, select VBA Control to allow the Sequence Detail Control to use VBA for scripting.
- 4. Close the Property Panel window.
- 5. Click Save.

#### **See also**

[Configure the Sequence Detail Control to communicate with a](#page-21-0)  [controller](#page-21-0) o[n page 22](#page-21-0)

[Configure the Sequence Detail Control display options](#page-21-1) on [page 22](#page-21-1)

<span id="page-22-1"></span>**Sequence Detail Control command controls**

<span id="page-22-0"></span>**Configure the Sequence Detail Control to use VBA**

> Use the following commands to control an Equipment Sequence using the Sequence Detail Control. The availability of some commands depends on the selected Equipment Sequence owner, state, mode, and failure status. Click More to display all the commands on the toolbar.

The following commands are always displayed:

- Take/Release ownership
- Set ID
- Initialize parameters
- Start
- Hold
- Restart
- Stop
- Abort
- Reset
- More/Less

These commands are available after selecting the **More** button and can be hidden by selecting the Less button:

- Clear Failures
- Pause/Cancel Pause
- Auto Pause/Cancel Auto Pause

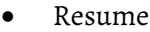

- Enter/Exit Manual
- Step change
- Force transition

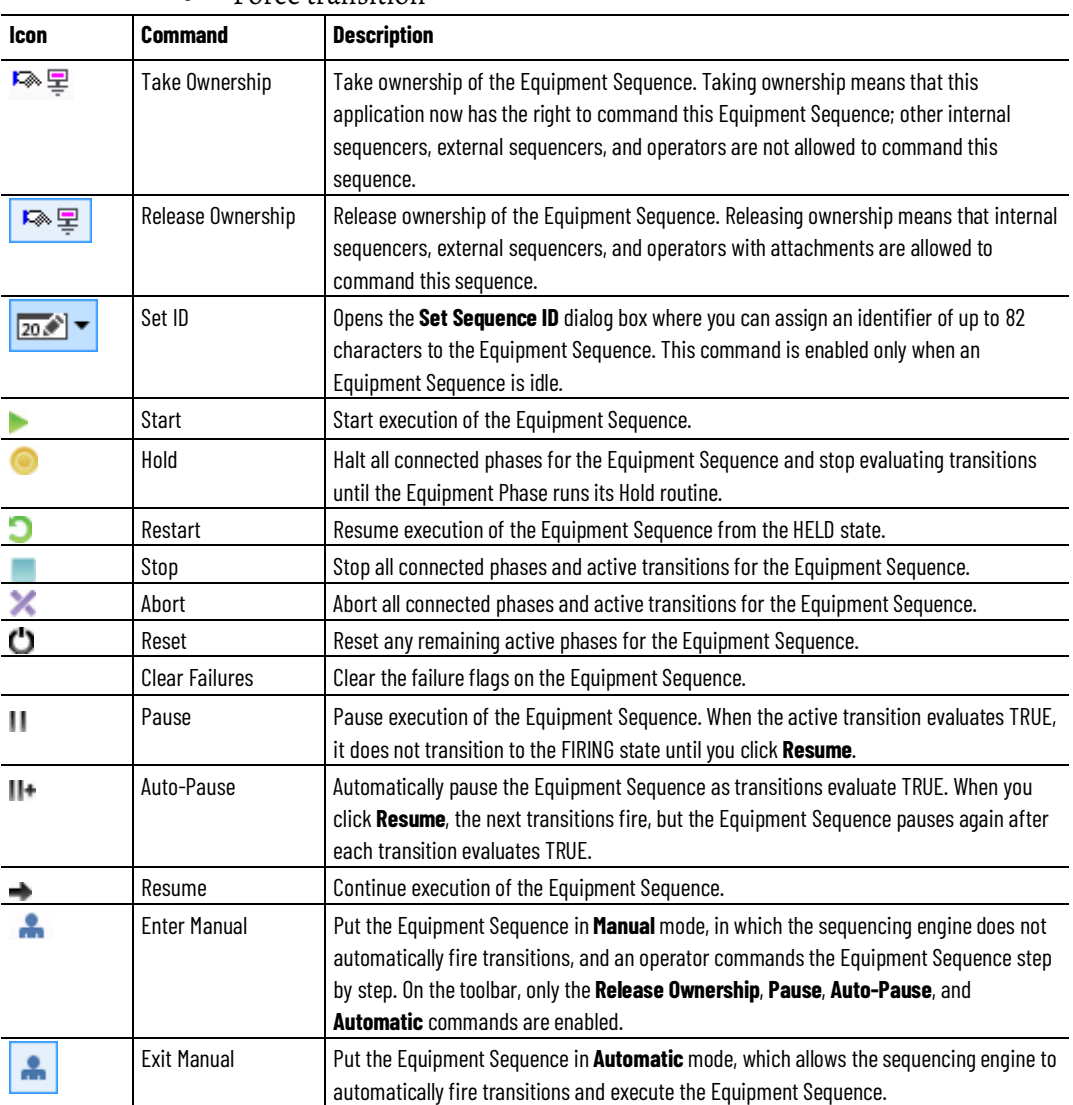

[Sequence Detail Control](#page-20-2) on [page 21](#page-20-2)

[Command an Equipment Sequence using the Sequence Detail Control](#page-31-0) o[n page 32](#page-31-0)

### <span id="page-23-0"></span>**Sequence Detail Control property settings**

The Sequence Detail Control has the following properties that are configurable in the Property Panel of the control in the FactoryTalk View SE application.

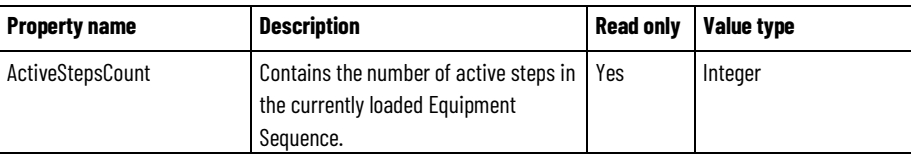

**Chapter 4 Sequence Detail Control**

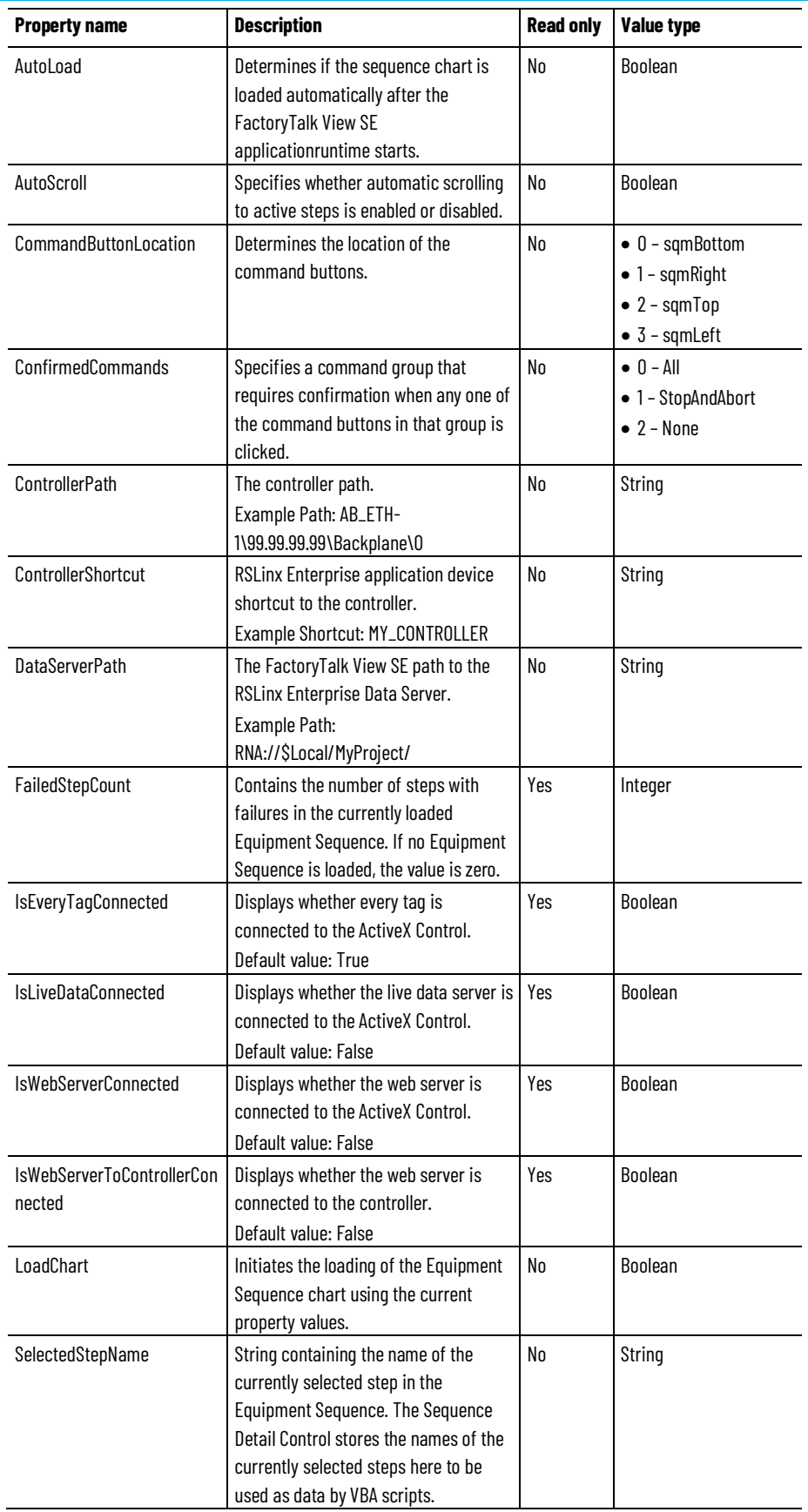

#### **Chapter 4 Sequence Detail Control**

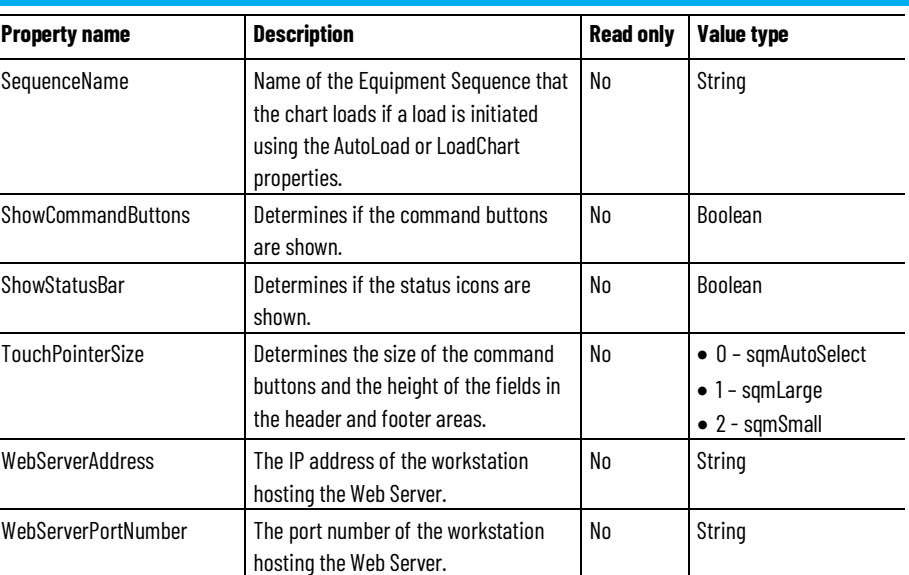

#### **See also**

#### [Configure the Sequence Detail Control](#page-20-1) o[n page 21](#page-20-1)

### <span id="page-25-0"></span>**Sequence Detail Control methods**

The Sequence Detail Control has the following methods that can be used by a client in runtime.

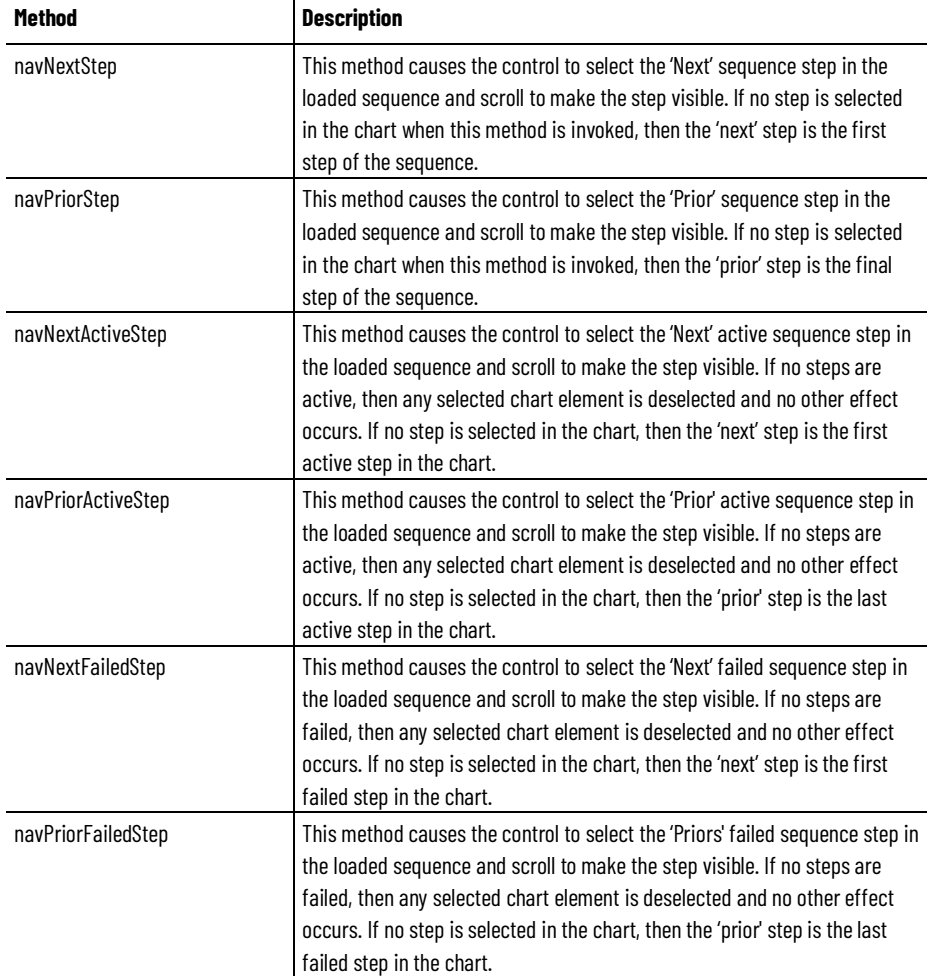

#### **Next and previous step navigation VBA scripting**

Next and Previous Step Navigation functionality can be implemented by adding two buttons to the FactoryTalk View SE display. The Next button would have a Released event handler configured in the VBA code that calls the Sequence Detail Control's navNextStepMethod.

```
An example of this VBA code follows:
Private Sub Button62_Released()
    SeqMgrDetailControl1.navNextStep
End Sub
```
Similarly, the Prior button would have a Released event handler configured in the VBA code that calls the Sequence Detail Control's navPriorStepMethod. An example of this VBA code could appear as follows:

```
Private Sub Button61_Released()
    SeqMgrDetailControl1.navPriorStep
End Sub
```
#### **Next and previous active step navigation VBA scripting**

VBA logic to provide Next and Previous active step functionality is recommended to be more complex to enable and disable the Prior and Next buttons based on whether there are active steps in the loaded Equipment Sequence.

The 'Release' event handlers on the Prior and Next buttons is coded to invoke the navPriorActiveStep/navNextActiveStep method, as shown in the following example:

```
Private Sub Button59_Released()
    SeqMgrDetailControl1.navNextActiveStep
End Sub
Private Sub Button60_Released()
```
SeqMgrDetailControl1.navPriorActiveStep

End Sub

To control the enabling and disabling of the Prior and Next active step buttons, run initialization logic when the screen loads. The following code is an example of using the Display's AnimationStart event to provide this functionality:

```
Private Sub Display_AnimationStart()
        If (SeqMgrDetailControl1.ActiveStepsCount > 0) 
Then
```

```
Button59.Enabled = True
    Button60.Enabled = True
Else
    Button59.Enabled = False
    Button60.Enabled = False
End If
```
End Sub

The final piece of logic for controlling the enabling and disabling of the Prior and Next active step buttons is VBA code configured to handle the ActiveStepCountChanged event. The following code is an example implementation:

```
Private Sub 
SeqMgrDetailControl1_ActiveStepCountChanged(ByVal p0 As 
Long)
    If (p0 > 0) Then
        Button59.Enabled = True
        Button60.Enabled = True
    Else
        Button59.Enabled = False
        Button60.Enabled = False
    End If
End Sub
```
#### **Next and previous failed step navigation VBA scripting**

VBA logic to provide Next and Previous failed step functionality is implemented identically to the active step example, but using the Failed versions of the Sequence Detail Control's methods, properties, and events.

#### **See also**

[Sequence Detail Control property settings](#page-23-0) on [page 24](#page-23-0)

[Configure the Sequence](#page-20-1) [Detail Control](#page-20-1) o[n page 21](#page-20-1)

### <span id="page-27-0"></span>**Sequence Detail Control events**

The Sequence Detail Control has the following events that can be used by a client in runtime.

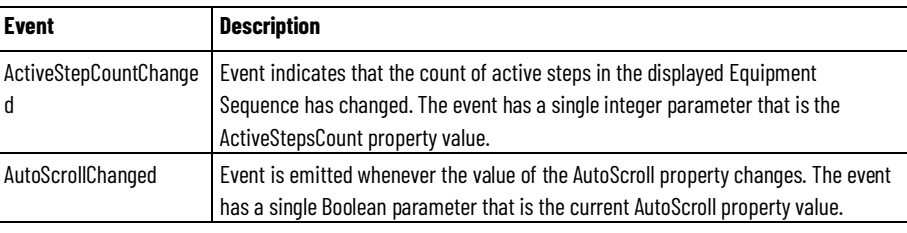

**28** Rockwell Automation Publication 1756-RM101E-EN-P - October 2020

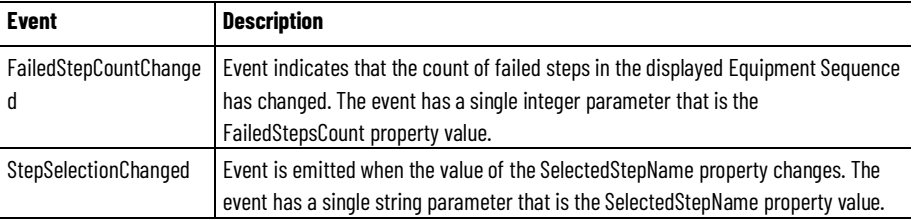

[Sequence Detail Control property settings](#page-23-0) on [page 24](#page-23-0)

[Sequence Detail Control methods](#page-25-0) o[n page 26](#page-25-0)

[Configure the Sequence Detail Control](#page-20-1) o[n page 21](#page-20-1)

### <span id="page-28-0"></span>**Sequence Detail Control runtime data**

Use Sequence Detail Control to make data available for VBA programmers at runtime. Following is a list of properties that are read-only assigned data.

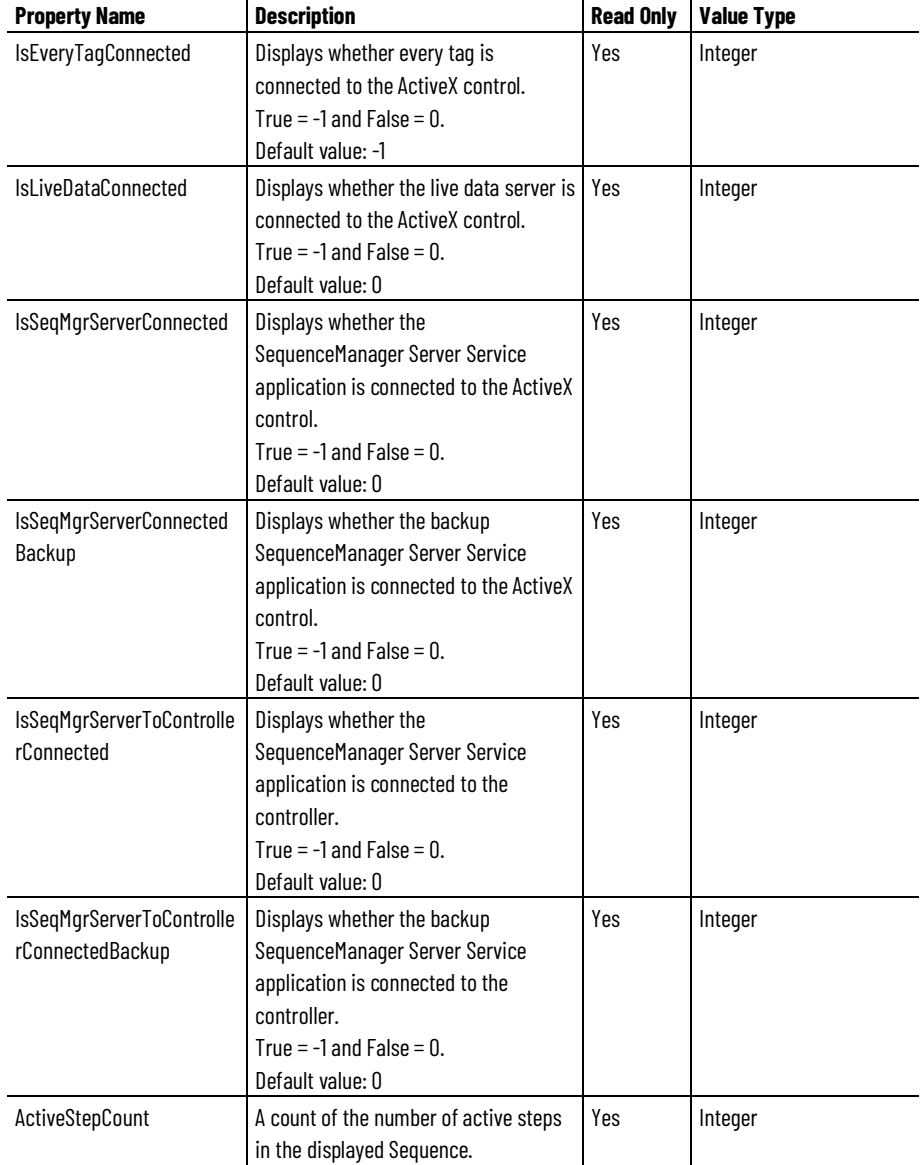

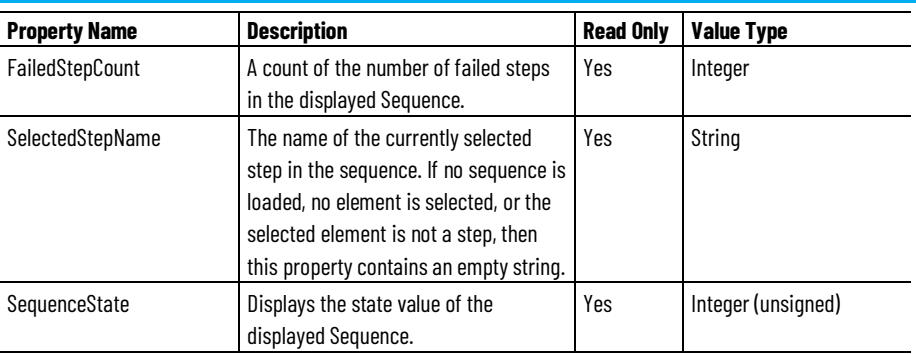

### <span id="page-29-0"></span>**Overview of the Sequence Detail Control status header area**

The header area of the Sequence Detail Control shows live data values for the currently loaded Equipment Sequence.

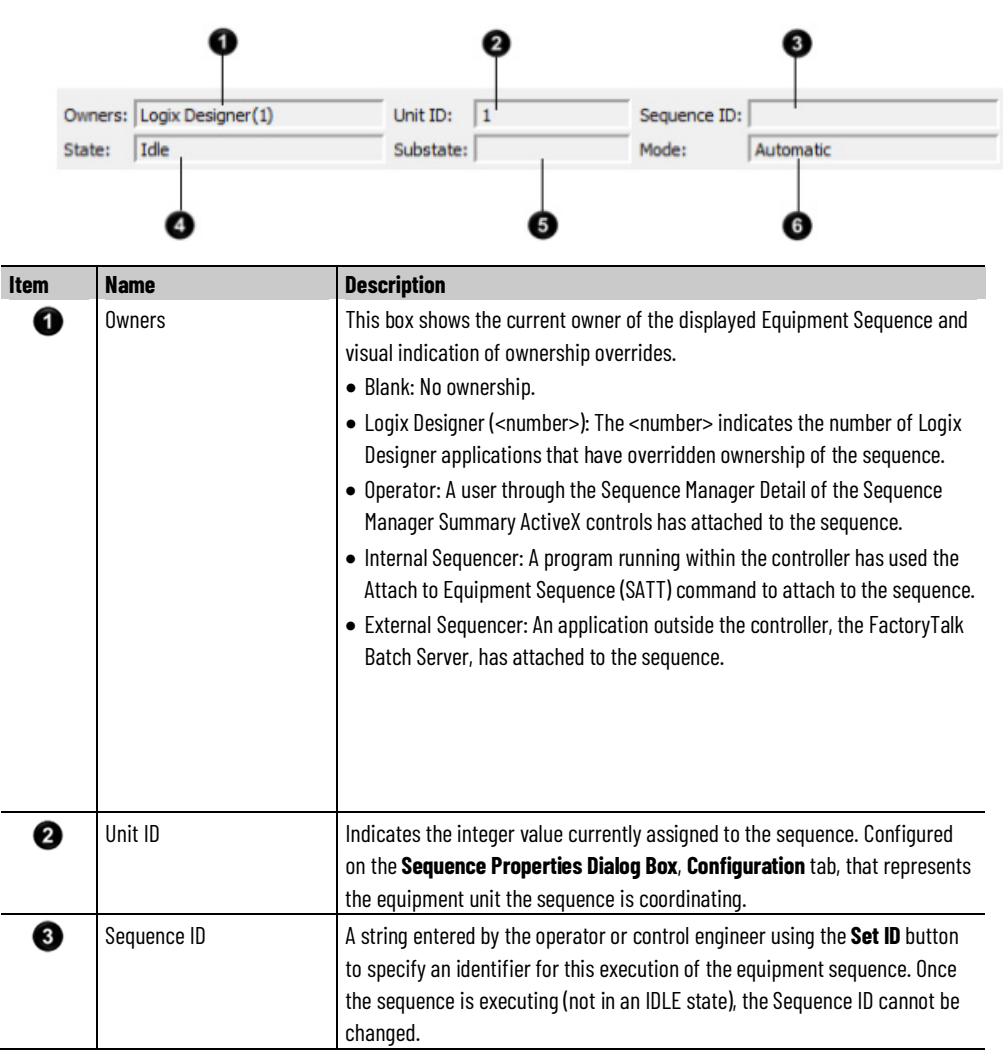

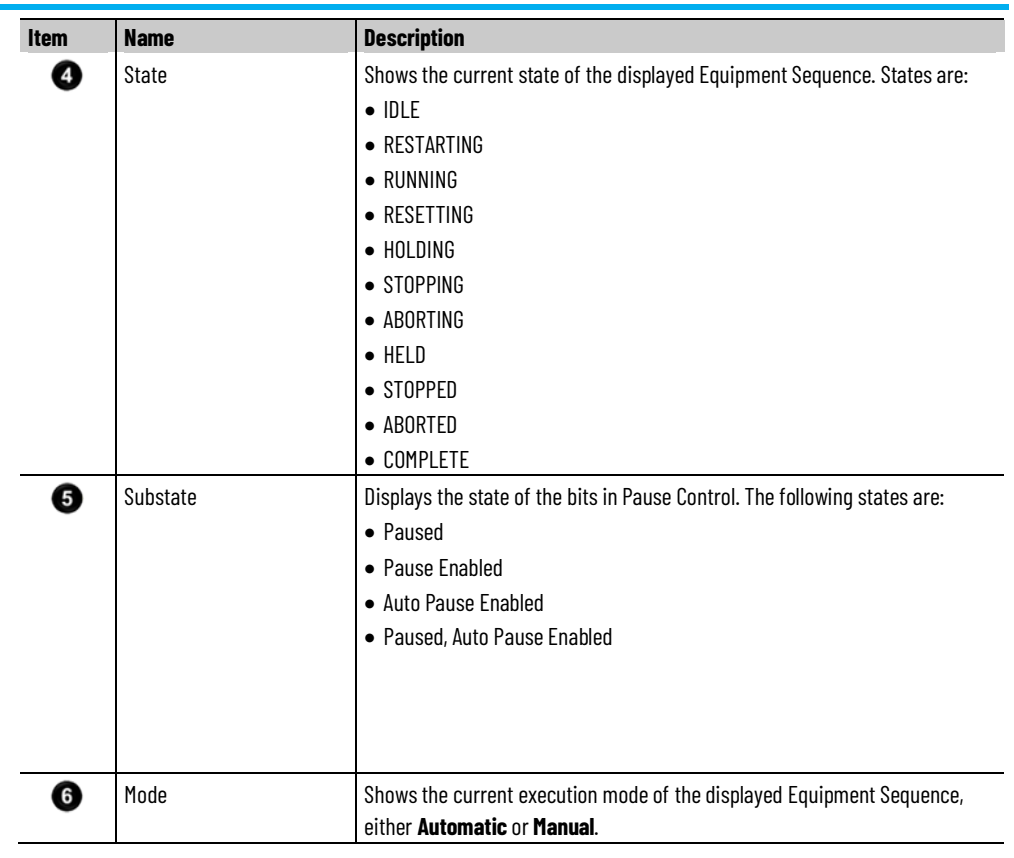

## <span id="page-30-0"></span>**Overview of the Sequence Detail Control status footer area**

The footer section on the Sequence Detail Control contains the following settings and status indicators.

The communication, failure, and unscheduled/inhibited icons are also displayed in the upper left corner of the diagram window, in the status bar, and on any step or tag the status is detected.

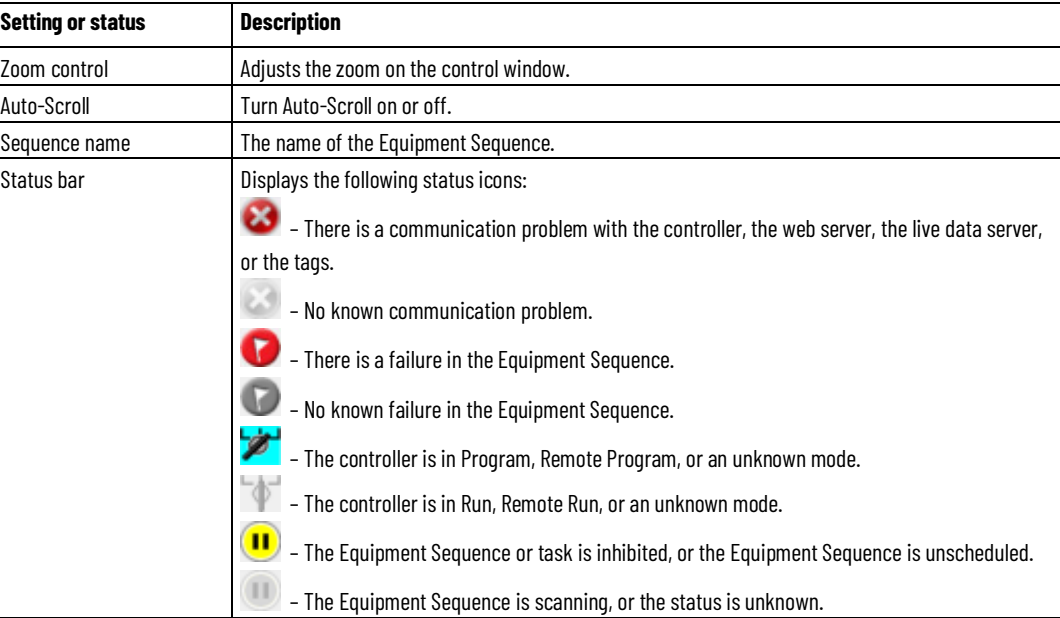

[Sequence Detail Control](#page-20-2) on [page 21](#page-20-2)

### <span id="page-31-0"></span>**Command an Equipment Sequence using the Sequence Detail Control**

Use the commands on the Sequence Detail Control to send commands to an Equipment Sequence.

#### **Before you begin:**

• Open a display that contains the Sequence Detail Control.

### **To command an Equipment Sequence using the Sequence Detail Control:**

- 1. Click Take Ownership
- 2. Click the command buttons to command the Equipment Sequence.
- 3. When finished, click Release Ownership

#### **See also**

[Sequence Detail Control](#page-20-2) on [page 21](#page-20-2)

[Sequence Detail Control command controls](#page-22-1) o[n page 23](#page-22-1)

### <span id="page-31-1"></span>**Command a step or Equipment Phase using the Sequence Detail Control**

Command an Equipment Phase through a step using the Sequence Detail Control.

**Tip:**

Click **Active Step Change BB** to make a step active.

#### **Before you begin:**

- Open a display that contains the Sequence Detail Control.
- The Equipment Sequence must be in **Manual** mode.
- The step to be commanded must be active. This implies the step is attached to the Equipment Phase to be commanded.

#### **To command a step using the Equipment Sequence Monitor:**

- 1. Select Take Ownership  $\mathbb{R} \longrightarrow \mathbb{R}$  to take ownership of the Equipment Sequence.
- 2. Select the active step to see the Equipment Sequence step command toolbar.
- 3. Select a command to command the equipment phase associated with the step.
- 4. (optional) Once commanding phases completed, select Exit Manual ∸ to go back to **Automatic** mode.
- 5. When finished, select Release Ownership

<span id="page-32-0"></span>**Monitor a step in the** 

**Sequence Detail Control**

[Overview of the Sequence Detail Control status header area](#page-29-0) o[n page 30](#page-29-0) [Monitor a transition in the Sequence Detail Control](#page-35-0) on [page 36](#page-35-0) [Monitor a step in the Sequence Detail Control](#page-32-0) on [page 33](#page-32-0)

### A monitored equipment sequence step shows several functions:

#### • The user-configured step name and the Equipment Phase name.

- The step execution state.
- If the step is a source or target for a transfer of control.
- If the step has a failure.
- The step is executing.
- If the step or associated phase is paused.

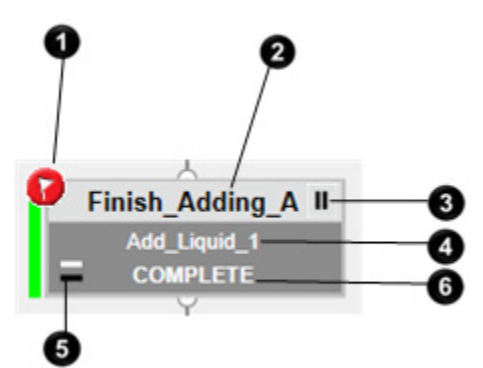

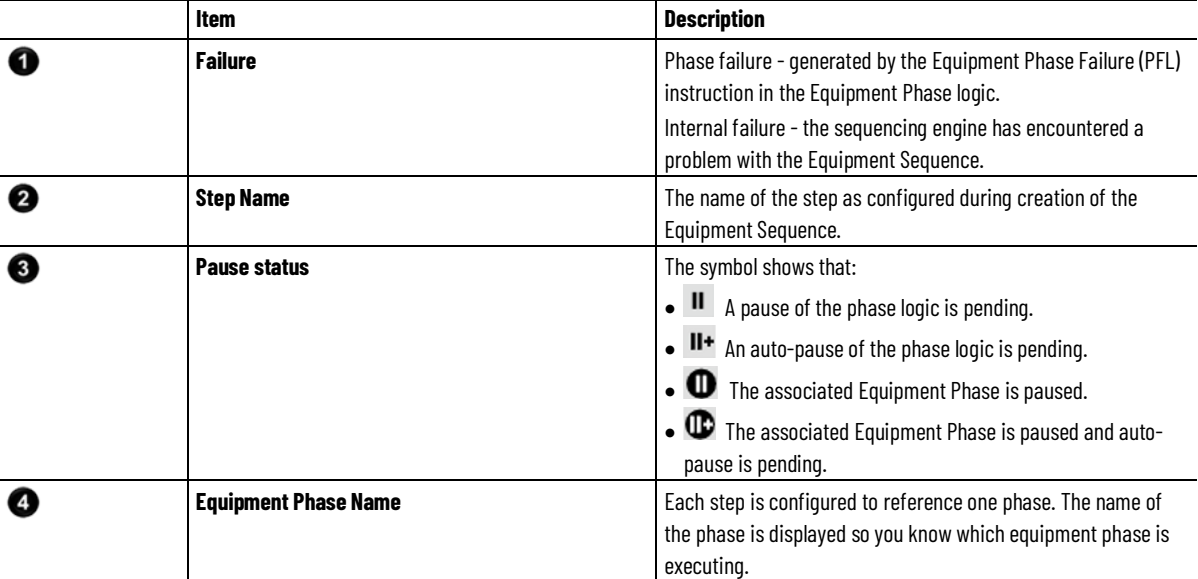

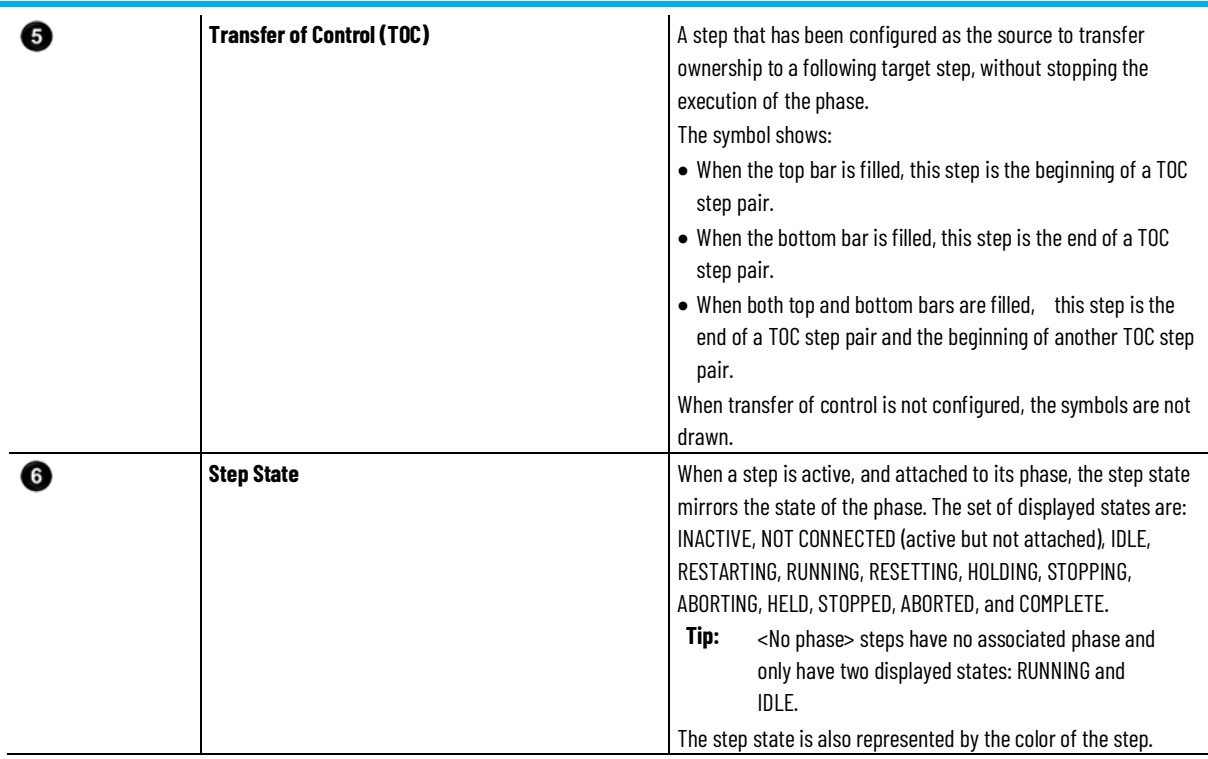

## <span id="page-33-0"></span>**the Sequence Detail Control**

**Command a transition using** You can force an active transition to evaluate TRUE, STOPPING and RESETTING the preceding steps while attaching and STARTING the following steps.

**Tip:** The Equipment Sequence must be in **Automatic** mode.

#### **Before you begin:**

- Open a display that contains the Sequence Detail Control.
- The Equipment Sequence should be RUNNING.
- The transition must be active.

#### **To command a transition using the Equipment Sequence Monitor:**

- 1. Click Take Ownership  $\overline{\mathbb{R}} \vphantom{\mathbb{R}} \overline{\mathbb{R}}$  to take ownership of the Equipment Sequence.
- 2. Click on the active transition.
- 3. Click Force Transition  $\Box$  to force the expression to TRUE.
- 4. When finished, click Release Ownership

#### **See also**

[Monitor a transition in the Sequence Detail Control](#page-35-0) on [page 36](#page-35-0)

#### [Overview of transition display states](#page-34-0) on [page 35](#page-34-0)

#### [Overview of transition firing states](#page-34-1) on [page 35](#page-34-1)

#### <span id="page-34-0"></span>**Transition display states**

Transition display states show how the transition execution relates to the overall Equipment Sequence execution.

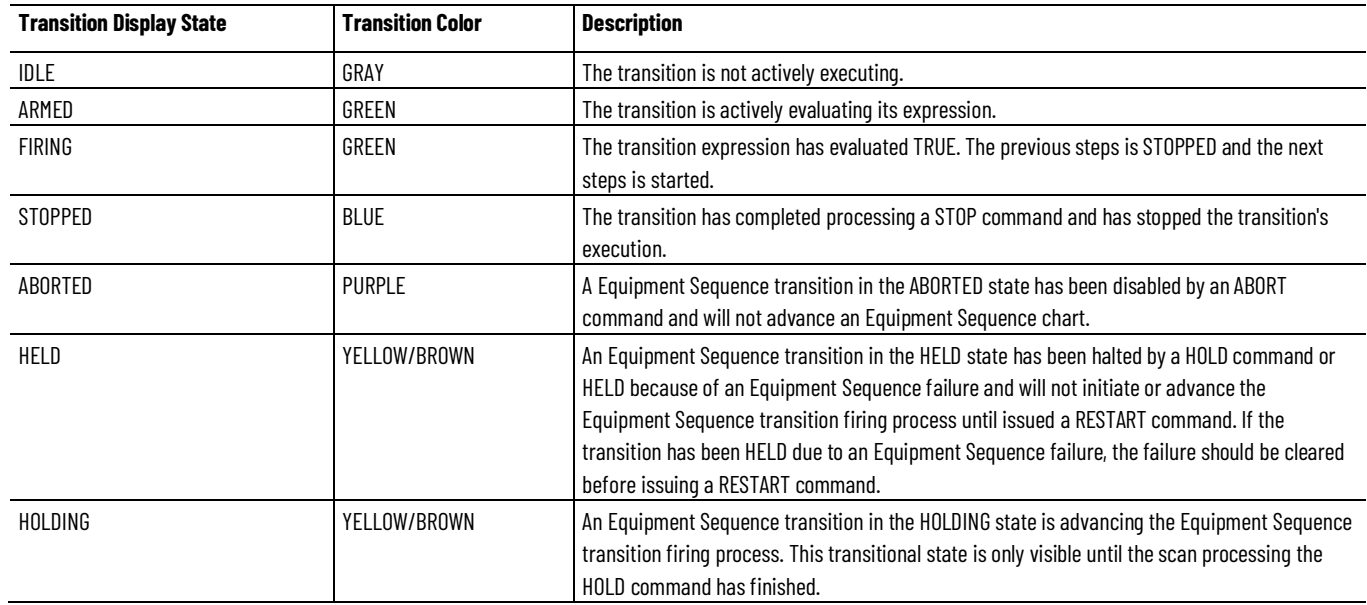

#### **See also**

#### [Transition firing states](#page-34-1) on [page 35](#page-34-1)

#### <span id="page-34-1"></span>The firing attribute is a subset of the FIRING state and gives a visual indication of the current state. **Transition firing states**

This firing attribute is visible when the transition expression has evaluated TRUE. The firing process requires several interactions with different phases and is an asynchronous process. Some phases may have programs that can take a long time to finish running (stopping a motor for example), so the firing object shows what the transition is doing. The displayed Firing Attribute values are: COMMITTED, STOPPING, RESETTING, PENDING, and PAUSED.

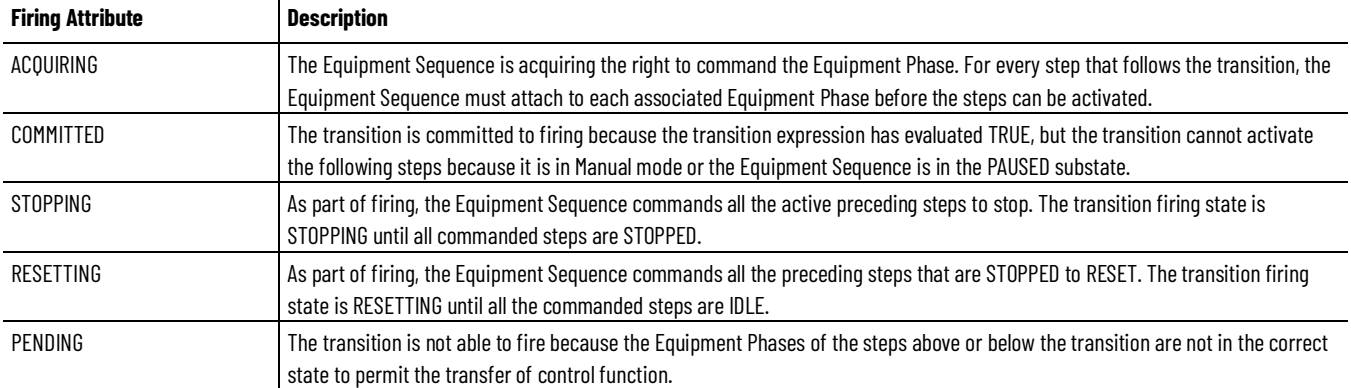

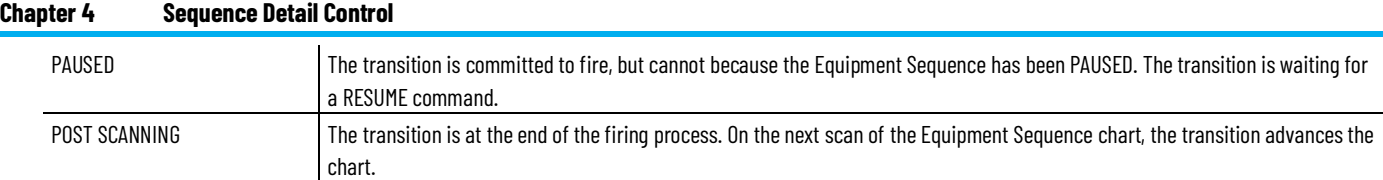

[Transition display states](#page-34-0) o[n page 35](#page-34-0)

### <span id="page-35-0"></span>**Monitor a transition in the Sequence Detail Control**

A transition has several displayed attributes and status. The transition name and expression are defined when the sequence is configured and static when the sequence is online. The display state and firing attribute are dynamic and update as the transition executes.

![](_page_35_Picture_5.jpeg)

![](_page_35_Picture_124.jpeg)

### <span id="page-36-2"></span><span id="page-36-0"></span>**Sequence Parameters Control**

Use the Sequence Parameters Control to see a list of the step tags and sequence parameters in an Equipment Sequence. Select tags and parameters in the list to modify them or view more information about them.

To open the Sequence Parameters Control:

- 1. On the Start menu, choose Rockwell Software > FactoryTalk View > FactoryTalk View Site Edition Client.
- 2. Click Sequence Parameters Control.

#### **See also**

[Modify step tags or sequence parameters using the Sequence](#page-44-0)  [Parameters Control](#page-44-0) on [page 45](#page-44-0)

[Statuses in the Control footer](#page-18-0) on [page 19](#page-18-0)

### <span id="page-36-1"></span>**Configure the Sequence Parameters Control**

Configure the Sequence Parameters Control to communicate with a controller or to use VBA by customizing settings in the Property Panel for the control.

#### **Before you begin:**

- Open the FactoryTalk View Site Edition (SE) application.
- Open a display that contains the Sequence Parameters Control.

#### **See also**

[Configure the Sequence Parameters Control to communicate with a](#page-37-0)  [controller](#page-37-0) o[n page 38](#page-37-0)

[Configure the Sequence Parameters Control display options](#page-37-1) o[n page](#page-37-1)  [38](#page-37-1)

[Configure the Sequence Parameters Control to use VBA](#page-38-0) on [page 39](#page-38-0)

[Sequence Parameters Control](#page-36-2) o[n page 37](#page-36-2)

[Sequence Parameters Control property settings](#page-39-1) o[n page 40](#page-39-1)

### <span id="page-37-0"></span>**Configure the Sequence Parameters Control to communicate with a controller**

Configure the Sequence Parameters Control to communicate with a controller.

#### **To configure the Sequence** Parameters **Control:**

- 1. In the display window, right click the Sequence Parameters Control.
- 2. Select Property Panel.
- 3. In the ControllerPath property text box, enter the path for the controller.
- 4. In the **ControllerShortcut** property text box, enter the RSLinx Enterprise device shortcut name to the controller.
- 5. In the DataServerPath property text box, enter the FactoryTalk path to the RSLinx Enterprise data server.
- 6. In the SequenceName property text box, enter the name of the Equipment Sequence.
- 7. In the SeqMgrServerPortNumber property text box, enter the port number that was defined during the installation of the server.

#### **See also**

[Configure the Sequence Parameters Control display options](#page-37-1) o[n page](#page-37-1)  [38](#page-37-1)

[Configure the Sequence Parameters Control to use VBA](#page-38-0) on [page 39](#page-38-0)

Configure the Sequence Parameters Control by customizing display options.

#### **To configure the Sequence Parameters Control display options:**

- 1. Right click the Sequence Parameters Control in the display window.
- 2. Select Property Panel.
- 3. Select display options:
	- (optional) In the Column1Content property text box, select a content option for the column.
	- (optional) In the Column2Content property text box, select a content option for the column.
	- (optional) In the Column3Content property text box, select a content option for the column.
	- (optional) In the Column4Content property text box, select a content option for the column.
	- (optional) In the Column5Content property text box, select a content option for the column.
	- (optional) In the Column6Content property text box, select a content option for the column.

### <span id="page-37-1"></span>**Configure the Sequence Parameters Control display options**

- (optional) In the **Column7Content** property text box, select a content option for the column.
- (optional) In the Column8Content property text box, select a content option for the column.
- (optional) In the CurrentFilter property text box, select an option to filter the display to Sequence Parameters, step tags, selected steps, active steps, or all.
- (optional) In the ShowFilter property text box, select True to display the filter control.
- (optional) In the ShowSequenceHeader property text box, select **True** to display the sequence header.
- (optional) In the ShowStatusBar property text box, select True to display the status bar.
- (optional) In the SortField property text box, select an option to sort by that field.
- (optional) In the SortOrder property text box, select an option to sort ascending or descending.
- (optional) In the TouchPointerSize property text box, select an option to auto-size, decrease, or increase the size of buttons.
- 4. Close the Property Panel window.
- 5. Select Save.

[Configure the Sequence Parameters Control to communicate with a](#page-37-0)  [controller](#page-37-0) o[n page 38](#page-37-0)

[Configure the Sequence Parameters Control to use VBA](#page-38-0) on [page 39](#page-38-0)

Configure the Sequence Parameters Control to use VBA.

### <span id="page-38-0"></span>**Configure the Sequence Parameters Control to use VBA**

#### **To configure the Sequence Parameters Control to use VBA:**

- 1. In the display window, right click the Sequence Parameters Control.
- 2. Select Property Panel.
- 3. In the **ExposeToVBA** property text box, select **VBA Control** to allow the Sequence Detail Control to use VBA for scripting.
- 4. Close the Property Panel window.
- 5. Click Save.

#### **See also**

[Configure the Sequence Parameters Control to communicate with a](#page-37-0)  [controller](#page-37-0) o[n page 38](#page-37-0)

[Configure the Sequence Parameters Control display options](#page-37-1) o[n page](#page-37-1)  [38](#page-37-1)

### <span id="page-39-0"></span>**Sequence Parameters Control table columns**

The following table describes the columns in the Sequence Parameters Control list. The Parameters Control list includes all the step tags and sequence parameters in an Equipment Sequence.

Use the Filter setting to limit the types of tags and parameters that are included in the list. Click the column headers to sort the list alphabetically to group similar tags and parameters.

![](_page_39_Picture_225.jpeg)

#### **See also**

[Sequence Parameters Control](#page-36-2) o[n page 37](#page-36-2)

[Modify step tags or sequence parameters using the Sequence](#page-44-0)  [Parameters Control](#page-44-0) on [page 45](#page-44-0)

### <span id="page-39-1"></span>**Sequence Parameters Control property settings**

The Sequence Detail Control has the following properties that are configurable in the Property Panel of the control in the FactoryTalk View SE application.

![](_page_39_Picture_226.jpeg)

![](_page_40_Picture_370.jpeg)

#### **Chapter 5 Sequence Parameters Control**

![](_page_41_Picture_361.jpeg)

![](_page_42_Picture_320.jpeg)

[Configure the Sequence Parameters Control](#page-36-1) o[n page 37](#page-36-1)

[Sequence Parameters Control](#page-36-2) o[n page 37](#page-36-2)

## <span id="page-42-0"></span>**Sequence Parameter**

The Sequence Parameter Control has the following event that can be used by a client in runtime.

### **Control events**

![](_page_42_Picture_321.jpeg)

**Description** 

![](_page_43_Picture_237.jpeg)

[Sequence Parameters Control property settings](#page-39-1) o[n page 40](#page-39-1)

[Configure the Sequence Parameters Control](#page-36-1) o[n page 37](#page-36-1)

### <span id="page-43-0"></span>**Sequence Parameters Control runtime data**

Use Sequence Parameters Control to make data available for VBA programmers at runtime. Following is a list of properties that are read-only assigned data.

![](_page_43_Picture_238.jpeg)

### <span id="page-44-0"></span>**Modify step tags or sequencing parameters using the Sequence Parameters Control**

Select a step tag or sequence parameter from the list on the Sequence Parameters Control to modify, disable or enable, force evaluation of, or view more information about the step tag or sequence parameter.

**Tip:** To modify settings for tags and parameters, the external value for the tags and parameters must be set to **Read/Write**. Use the Tag Editor in the Logix Designer application to change the external value for a tag or parameter.

#### **To modify a tag or parameter:**

- 1. Select the tag or parameter.
- 2. In the Value box, type the new value for the tag or parameter.
- 3. To disable or enable a tag or parameter, click **Expression** and then

click Disable Expression or Enable Expression. The disabled icon appears in the **Expression** box. To re-enable a disabled tag or parameter, click Expression and then click Enable Expression. The disabled icon disappears from the Expression box.

- 4. To force evaluation of a tag or parameter, click **Expression** and then click Force Evaluation. The Force Evaluation button is disabled when any of the following is true:
	- The Equipment Sequence is in the IDLE state.
	- The controller is in Program mode.
	- The Equipment Sequence or its assigned task is disabled.
	- The Equipment Sequence is unscheduled.

#### **To view more information for a tag or parameter:**

- 1. Select the tag or parameter.
- 2. Click View Expression to display the complete expression. Click View Description to display the complete description.

#### **See also**

[Sequence Parameters Control](#page-36-2) o[n page 37](#page-36-2)

[Sequence Parameters Control table columns](#page-39-0) o[n page 40](#page-39-0)

### <span id="page-44-1"></span>**Redundant SequenceManager Server Service**

The SequenceManager Server Service application is a SequenceManager component for operator visualization and interaction. The SequenceManager Server Service application makes controller data available to the ActiveX Controls and allows the operator to command sequences. If the SequenceManager Server Service application is not running, SequenceManager ActiveX Control will not display data. For this reason, it is possible to use redundant SequenceManager Server Services.

The Sequence Manger Server Service must be installed on a machine that has a FactoryTalk View Site Edition (SE) HMI Server installed. Install the SequenceManager Server Service application on machines that are hosting a redundant pair of FactoryTalk View SE Servers. The SequenceManager ActiveX Controls know the location of the SequenceManager Server Service application that it needs because the display in the ActiveX Control is part of a display that belongs to a particular FactoryTalk View SE HMI Server.

At runtime, the SequenceManager ActiveX Controls connect to the SequenceManager Server Service application to obtain data from the controller. If links are broken in these two places, the connection can fail:

- Between the ActiveX Control and the SequenceManager Server Service application.
- Between the SequenceManager Server Service application and the controller.

Status properties in the ActiveX Controls display the status of both links to help diagnose communication problems.

If communication is lost (on either link between the ActiveX Control and the controller), a timer is started. Should communications not be restored within approximately 4 minutes, the ActiveX Control attempts to connect to the secondary SequenceManager Server Service application. If the connection is successful, communications continues through the secondary service.

- Refer to FactoryTalk View SE HMI Server documentation for information on running redundantly and for details that describe architectural and configuration recommendations.
- The primary and secondary SequenceManager Servers that are on the same computers as the primary and secondary HMI Servers are configured in FactoryTalk View SE. However, the switchover option Continue using the secondary server even when the primary server becomes available again in FactoryTalk View SE does not apply to SequenceManager Server. The SequenceManager Server Service application always switches to the primary server when it becomes available.
- Use the read-only properties in the ActiveX Controls to make redundancy data available for VBA within the control:
	- IsSeqMgr Server Connected: Read only property that shows whether the primary SequenceManager server is connected to the ActiveX control (default: 0 or False)
	- IsSeqMgrServerConnectedBackup: Read only property that shows whether the backup Sequence ManagerSequenceManager server is connected to the ActiveX control (default: 0 or False)
	- IsSeqMgrServerToControllerConnected: Read only property that shows whether the primary SequenceManager server is connected to the controller (default: 0 or False)
- IsSeqMgrServerToControllerConnectedBackup: Read only property that shows whether the backup SequenceManager server is connected to the controller (default: 0 or False)
- SeqMgrServerAddress: Read only property that shows the IP Address of the machine hosting the primary SequenceManager Server Service. (default: 99.99.99.99)
- SeqMgrServerAddressBackup: : Read only property that shows the IP Address of the machine hosting the backup SequenceManager Server Service. (default: 99.99.99.99)
- SeqMgrServerPortNumber: Port number of the hosting primary and backup SequenceManager server. (default: 7452)

## <span id="page-48-0"></span>**Index**

**C command 17, 18, 23, 31, 32, 34 configure 11, 21, 37 control 9, 11, 21, 37 I install 9 M monitor 33, 35 R redundant SequenceManager Server Service 45 S Sequence Detail Control 21, 22, 23, 24, 26, 28, 29, 30, 31, 32, 33, 34, 35 Sequence Parameters Control 37, 38, 39, 40, 43, 44, 45 Sequence Summary Control 11, 12, 13, 14, 16, 17, 18, 19 settings 14, 24, 40 status 19, 30, 31**

### **Rockwell Automation support**

Use these resources to access support information.

![](_page_49_Picture_127.jpeg)

#### **Documentation feedback**

Your comments help us serve your documentation needs better. If you have any suggestions on how to improve our content, complete the form at [rok.auto/docfeedback.](http://rok.auto/docfeedback) 

### **Waste Electrical and Electronic Equipment (WEEE)**

At the end of life, this equipment should be collected separately from any unsorted municipal waste.

Rockwell Automation maintains current product environmental information on its website at rok.auto/pec.

Allen-Bradley,expanding human possibility, Logix, Rockwell Automation, and Rockwell Software are trademarks of Rockwell Automation, Inc.

EtherNet/IP is a trademark of ODVA, Inc.

Trademarks not belonging to Rockwell Automation are property of their respective companies.

Rockwell Otomayson Ticaret A.Ş. KarPlaza İş Merkezi E Blok Kat:6 34752, İçerenkÖy, İstanbul, Tel: +90 (216) 5698400 EEE YÖnetmeliğine Uygundur

Connect with us. FO in Y

#### rockwellautomation.com -

- expanding human possibility"

AMERICAS: Rockwell Automation, 1201 South Second Street, Milwaukee, WI 53204-2496 USA, Tel: (1) 414.382.2000, Fax: (1) 414.382.4444 EUROPE/MIDDLE EAST/AFRICA: Rockwell Automation NV, Pegasus Park, De Kleetlaan 12a, 1831 Diegem, Belgium, Tel: (32) 2 663 0600, Fax: (32) 2 663 0640 ASIA PACIFIC: Rockwell Automation, Level 14, Core F, Cyberport 3, 100 Cyberport Road, Hong Kong, Tel: (852) 2887 4788, Fax: (852) 2508 1846